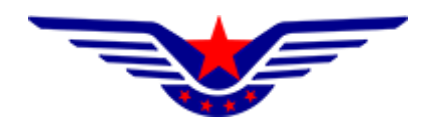

# 民用无人驾驶航空器综合管理平台 (UOM)

# 操控员资质子系统 执照签注操作说明

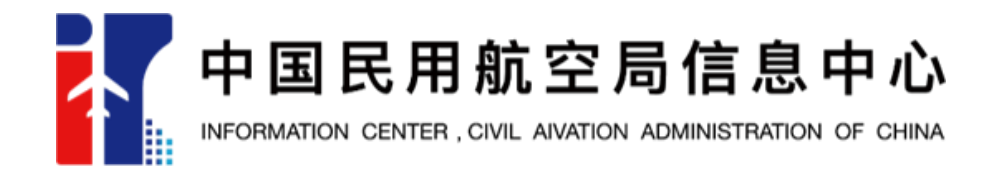

 $-1-$ 

## 目录

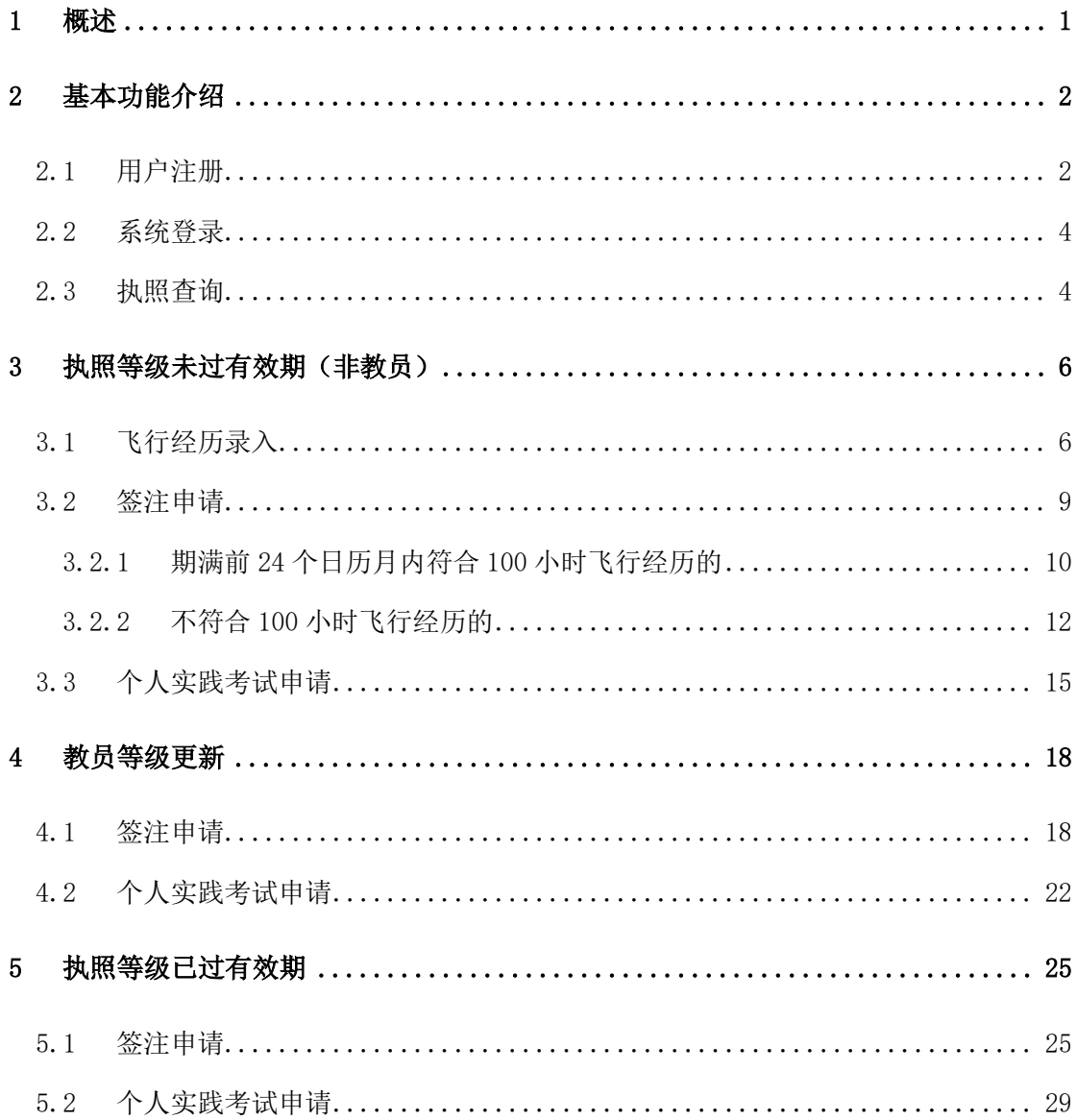

#### <span id="page-2-0"></span>**1 概述**

根据现行《民用无人机驾驶员管理规定》(AC-61-FS-2018-20R2), 执照有 效期为两年。自 2023 年 9 月 1 日起各执照持有人应在执照有效期期满前 90 天 内向局方申请重新颁发执照。对于执照申请人,应出示在执照有效期期满前 24 个日历月内符合局方要求的无人机云交换系统电子经历记录本上的 100 小时飞 行经历时间。对于不满足飞行经历时间要求的,应通过执照中任一最高驾驶员 等级对应的实践考试。

本文档主要针对已取得执照的执照持有人,在执照有效期期满前或执照已 过有效期的操作进行说明。

## <span id="page-3-0"></span>**2 基本功能介绍**

## <span id="page-3-1"></span>**2.1 用户注册**

打开浏览器,在地址栏输入系统地址"https://uom.caac.gov.cn/",点击 免费注册按钮进行注册,如下图所示:

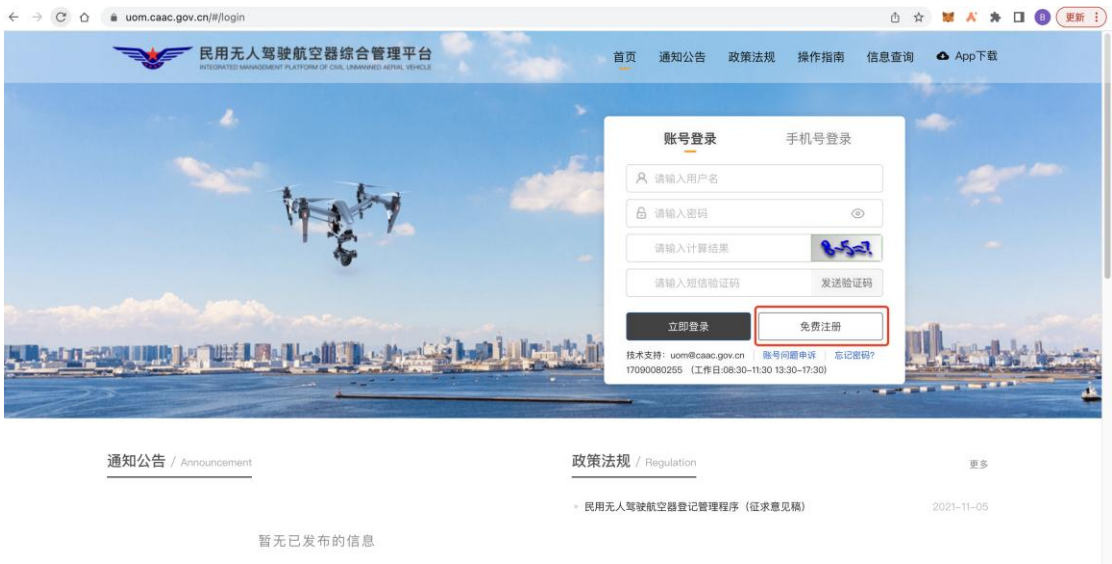

进入注册页面后,首先填写注册信息,并选择用户类型为个人。如下图所示:

注:一个手机号可同时注册个人用户及单位用户,但用户名需不同。

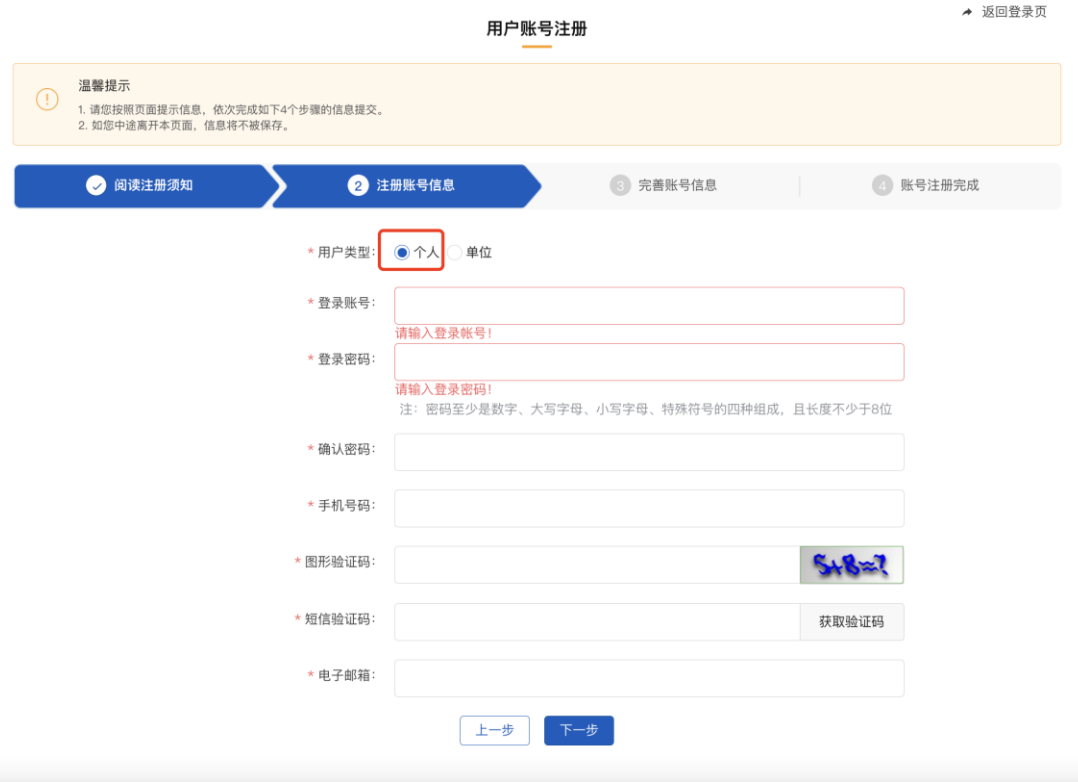

选择个人用户后,填写账号基本信息后,点击下一步将进入个人信息录入界 面,如下图所示:

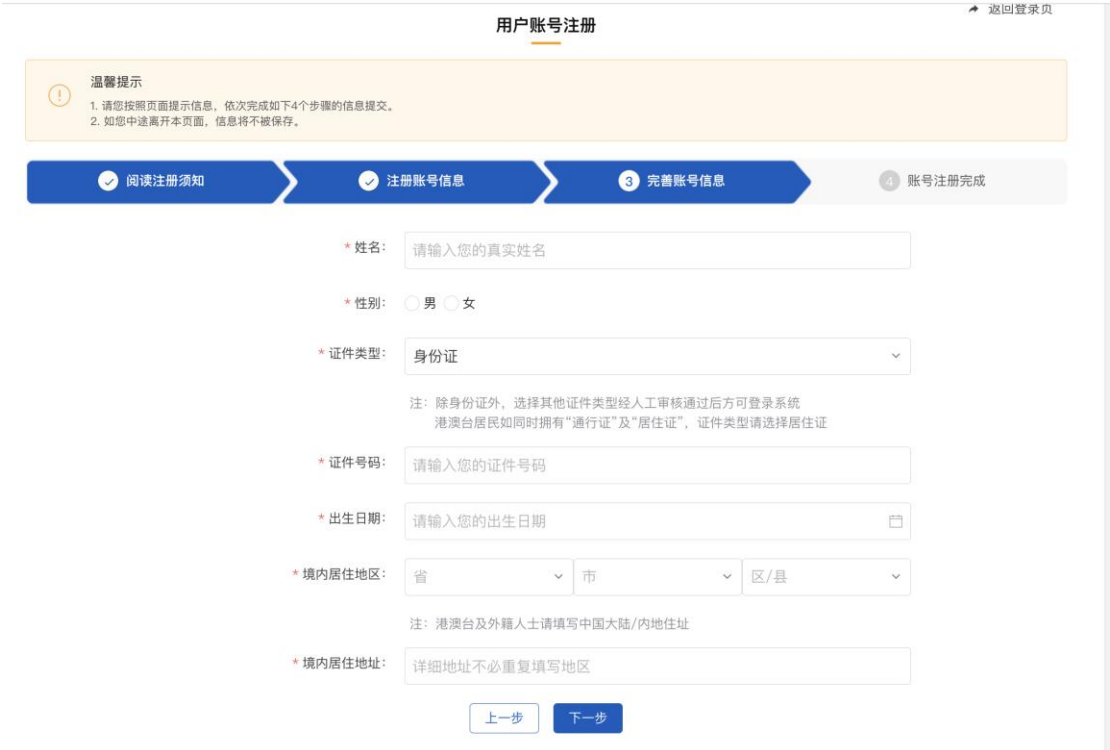

根据个人实际情况选择填写姓名、证件类型,证件号码、出生日期及居住地 址信息。中国大陆用户需使用身份证号码进行注册。

提交后系统将调用人脸识别及实名校验接口对个人信息正确性进行校验,校 验通过后完成个人用户注册。

注:港澳台及境外人员,选择非身份证注册时,还需上传手持证件照片正面及反 面证明材料,由民航局相关管理部门人工审核通过后方可进行系统操作。

### <span id="page-5-0"></span>**2.2 系统登录**

单位用户注册完成后将返回至登录页面。系统登录支持账号密码及手机号 码两种登录方式,如下图所示:

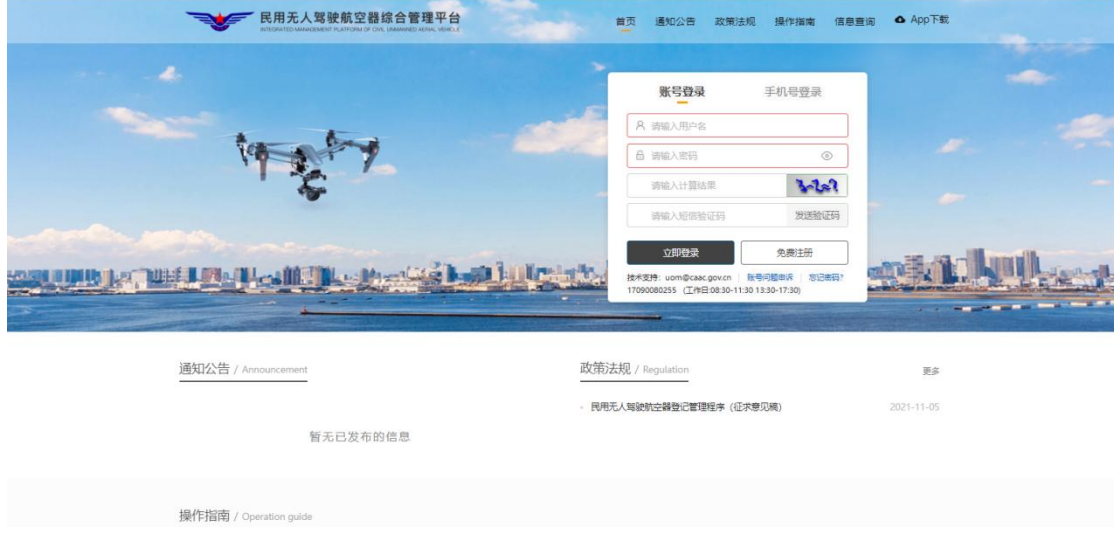

### <span id="page-5-1"></span>**2.3 执照查询**

登录后,执照持有人进入操控员资质功能,点击执照管理菜单下"执照查看" 功能,即可显示当前用户下所有执照里列表。

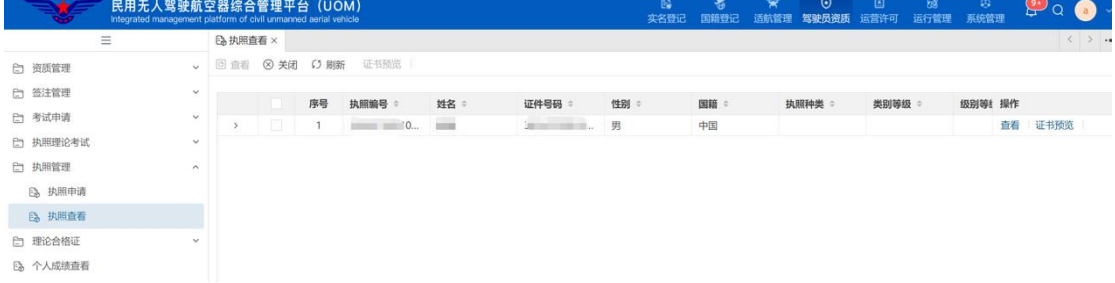

点击列表行后的查看按钮,即可查看该执照的详细信息,如下图所示:

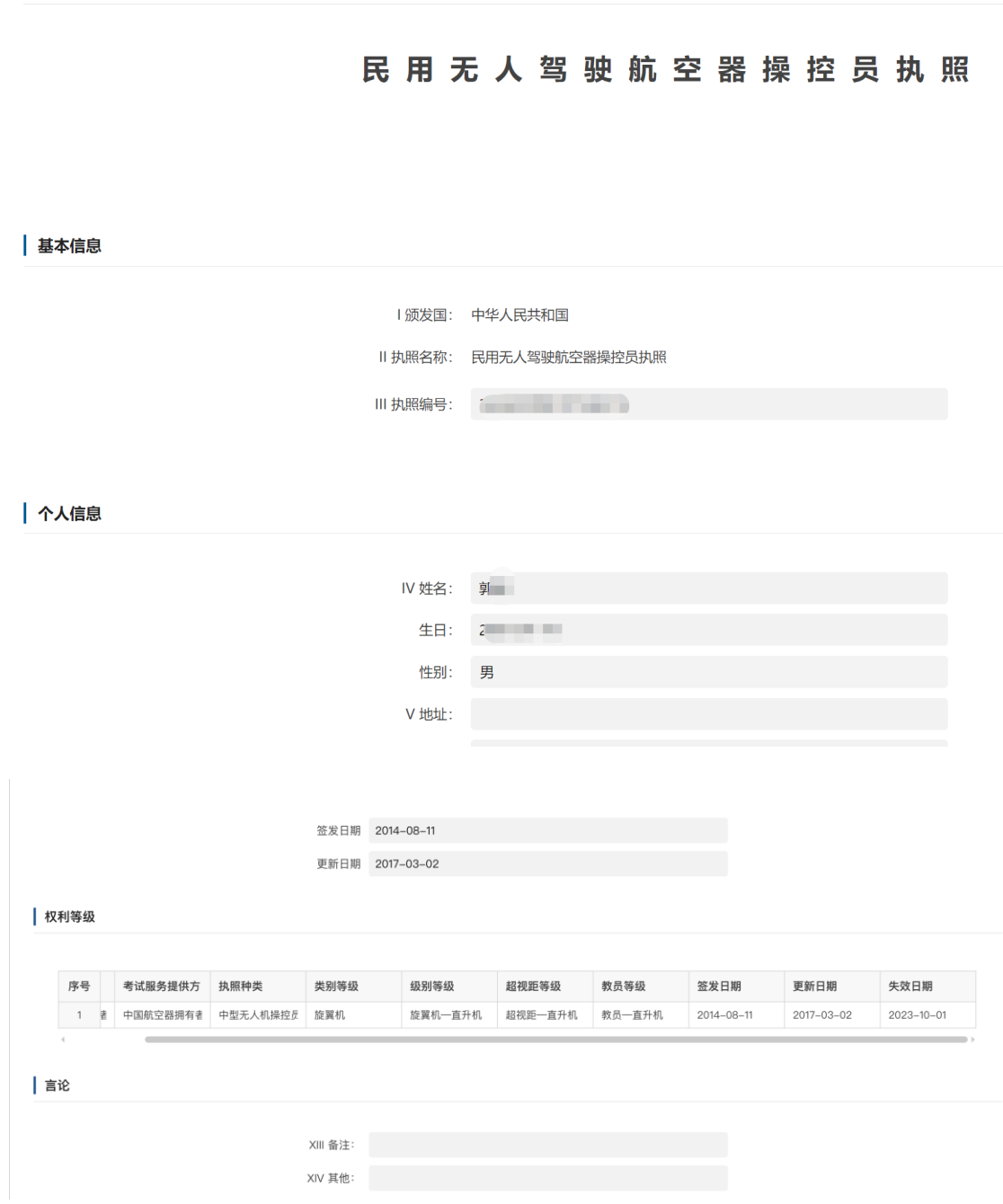

○ 刷新 8 关闭

通过"权利等级"信息可以查看执照的失效日期。

# <span id="page-7-0"></span>**3 执照等级未过有效期(非教员)**

# <span id="page-7-1"></span>**3.1 飞行经历录入**

飞行经历需通过飞行记录本进行录入。个人用户登录系统后,点击"飞行 经历录入"功能后,首先进入飞行经历录入列表页面。该列表将展示该用户每 次录入的无人机飞行经历信息,如下图所示:

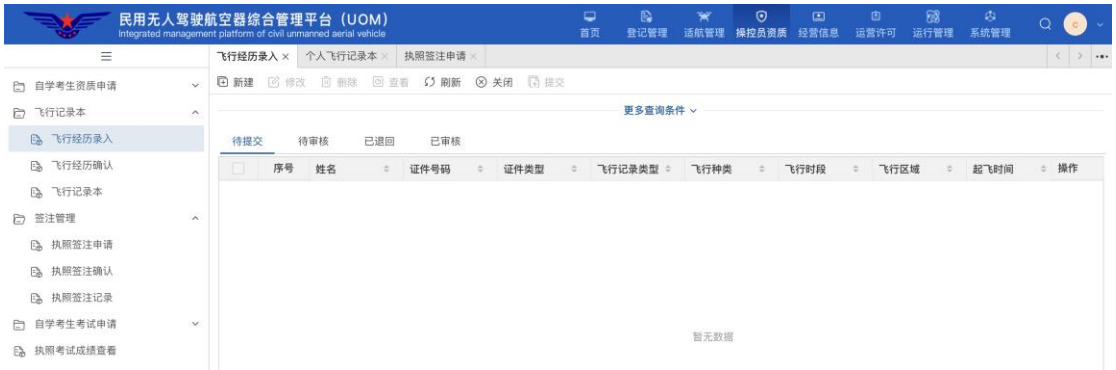

点击上图左上角<mark>新建</mark>按钮,进入飞行经历录入界面,首先选择飞行记录类 型,如下图所示:

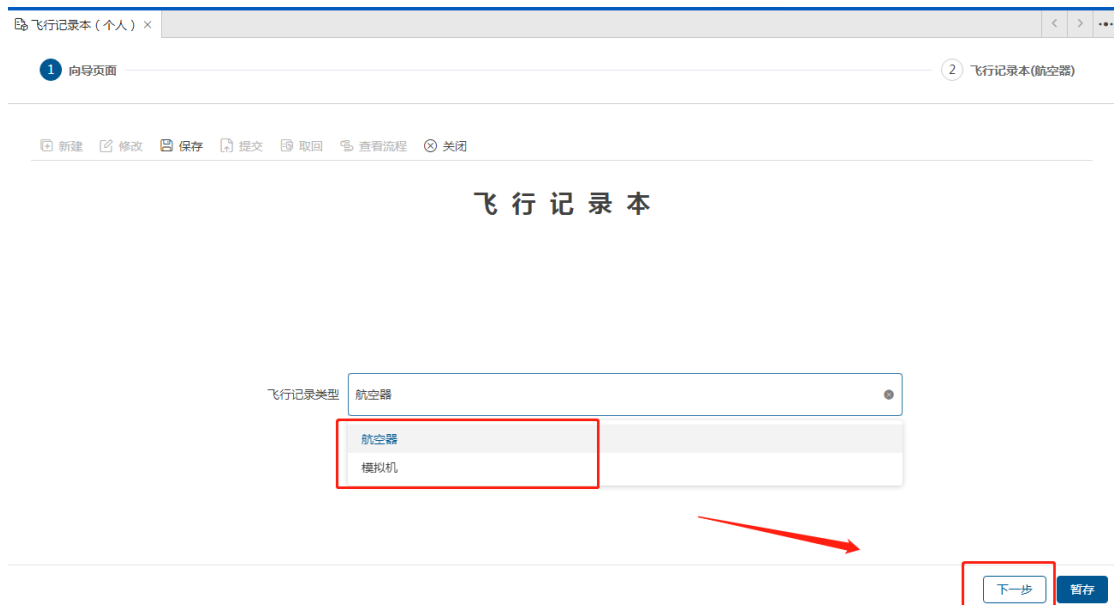

录入飞行记录类型后点击"下一步"按钮,进入详细信息录入界面,如下 图所示:

飞行记录本 (航空器)

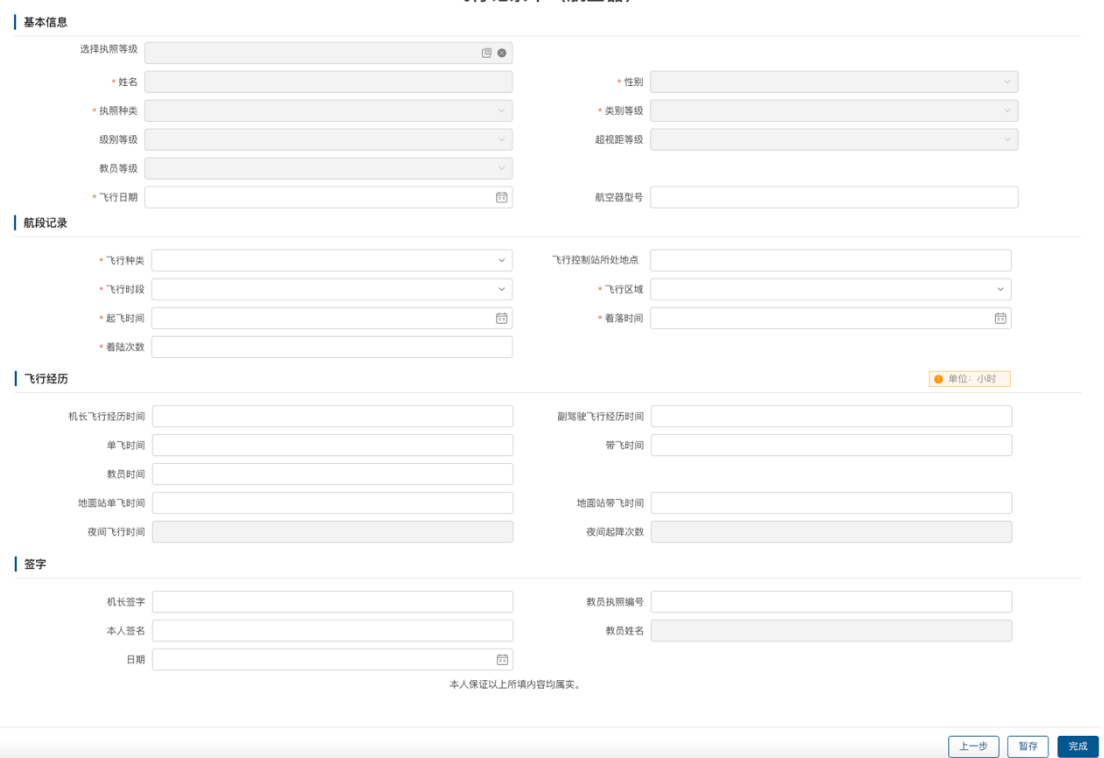

进入信息录入界面后,如下图所示:

飞行记录本 (航空器)

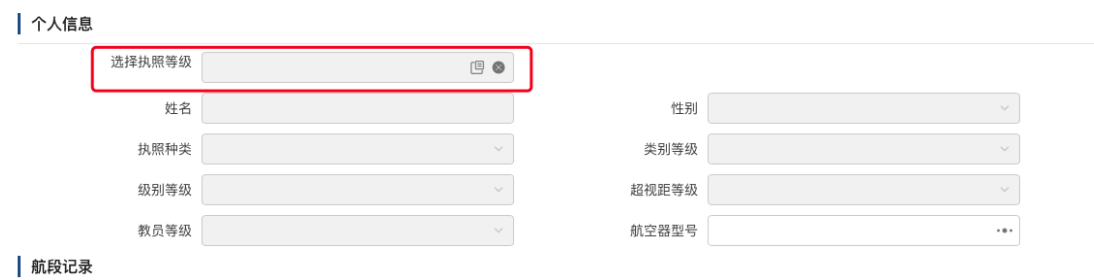

点击选<mark>择执照等级</mark>按钮,选择对应的培训信息(对于有多个执照等级的, 注意不要选错),如下图所示:

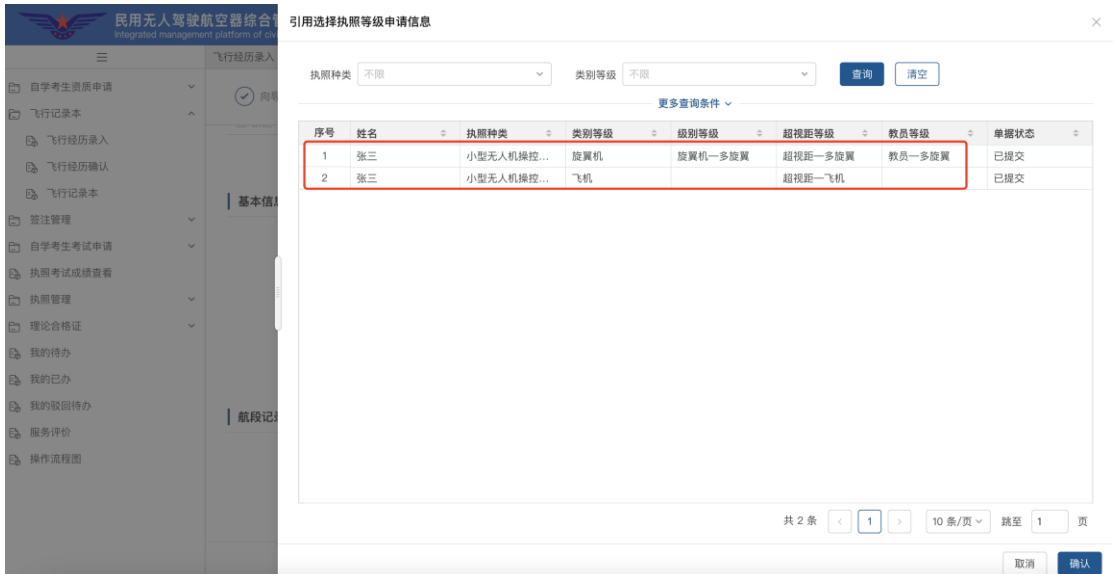

选择培训信息后,系统将根据等级信息自动带出"个人信息"(不可编 辑),然后按顺序录入其他信息。目前 UOM 已与云交换系统对接,可点击<mark>获取飞</mark> 行经历按钮根据录入的起飞及着陆时间获取该区间的飞行经历,并可自行调 整。

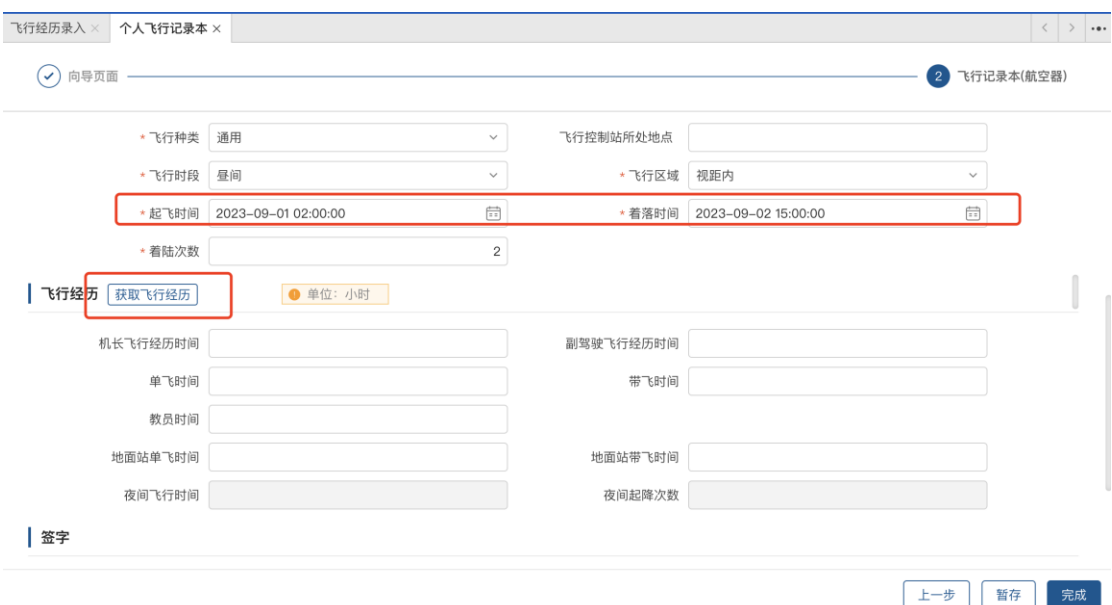

全部录入完成后点击完成按钮,此时"完成"按钮会变为"提交"。提交后 进入审批流程。

飞行记录类型为"模拟机"时,录入方式同"航空器"相同。

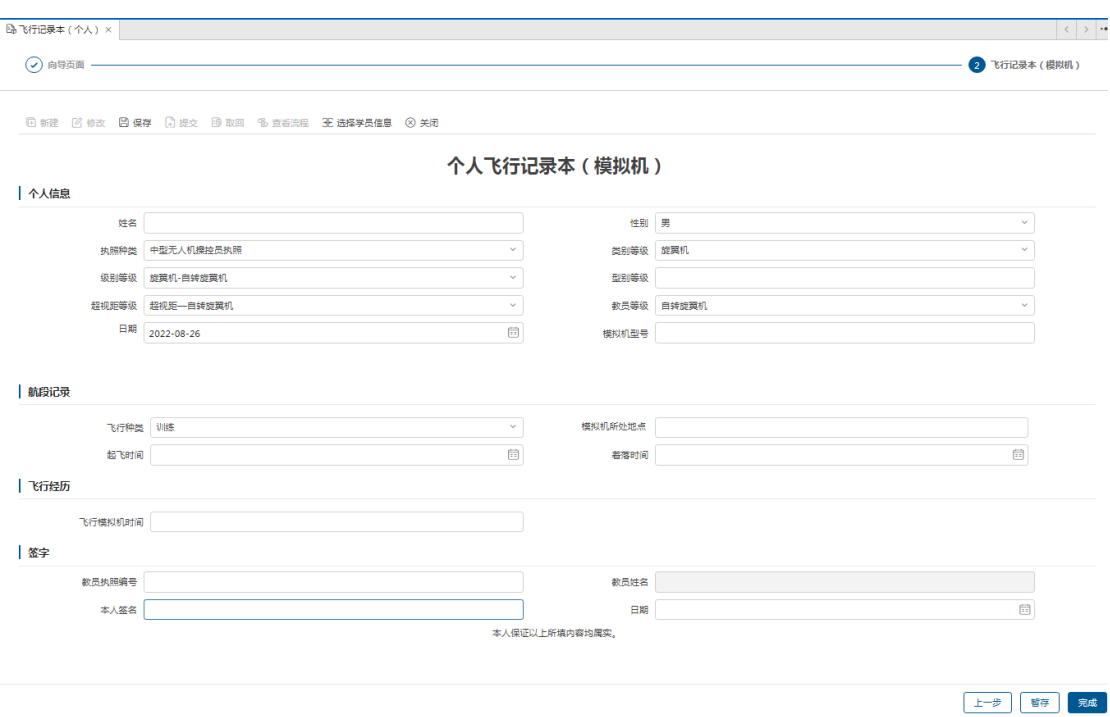

注: 飞行种类为"通用"时,教员执照编号与教员姓名无需录入;

飞行种类为"训练"时,机长签字无须录入,本人签字自动带出,此时需 要录入教员执照编号,录入后自动带出教员姓名。系统内将对教员等级进行控 制,只能录入对应执照等级的教员执照编号进行确认(对于训练,同时也不能 录入已在培训机构任职的教员信息)。

### <span id="page-10-0"></span>**3.2 签注申请**

飞行经历录入完成后,在执照有效期内,可通过签注申请进行执照有效期 的续期操作,签注申请功能界面如下图所示:

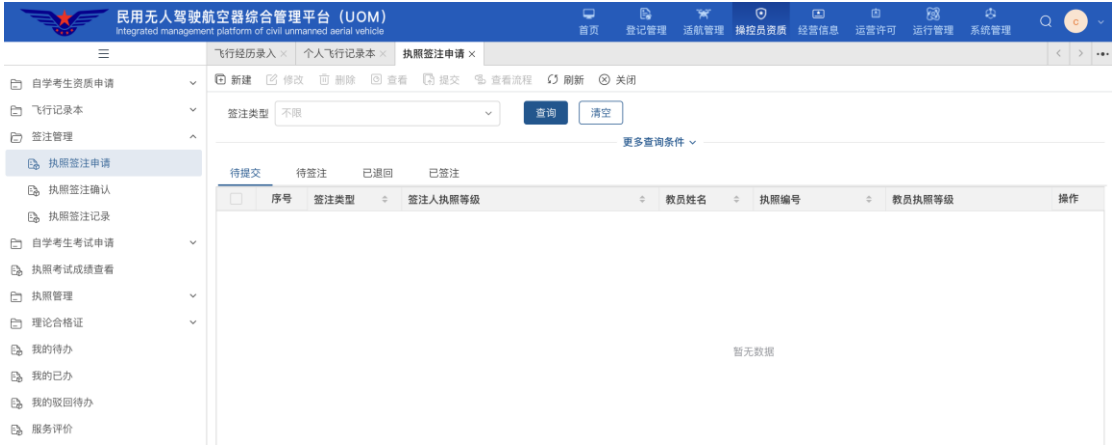

进入签注申请列表界面,该列表将展示该用户录入的所有签注申请的信 息。点击上图左上角<mark>新建</mark>按钮, 首先选择签注类型, 如下图所示:

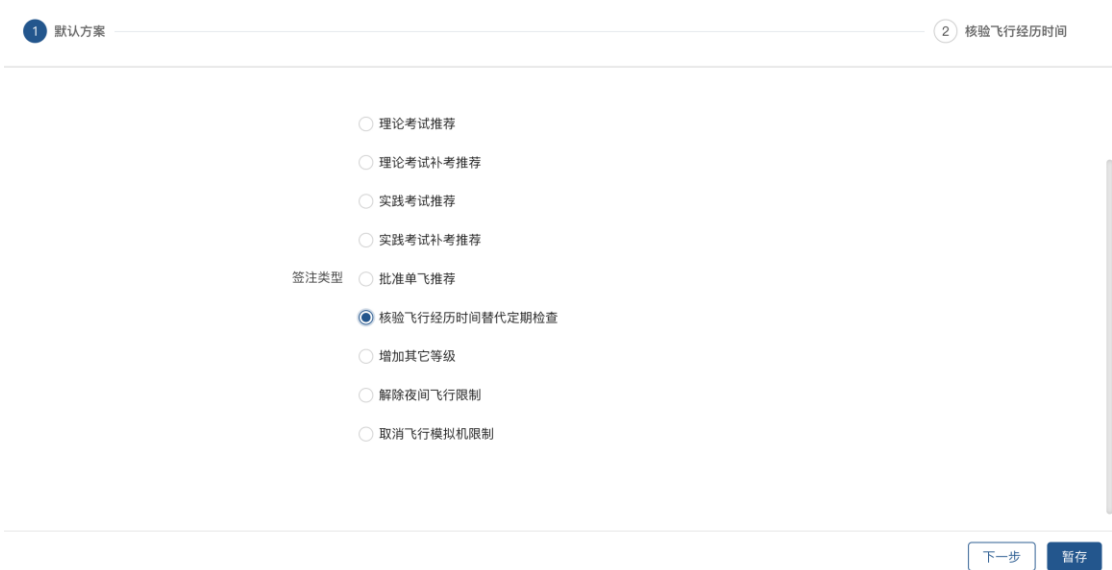

### <span id="page-11-0"></span>**3.2.1期满前 24 个日历月内符合 100 小时飞行经历的**

执照持有人在执照有效期期满前,可凭借该等级飞行经历(100 小时)进 行核验飞行经历时间替代定期检查签注来对执照进行续期。

1、签注申请类型选择"核验飞行经历时间替代定期检查"

2、点击"下一步"按钮,进入详细信息录入界面,如下图所示:

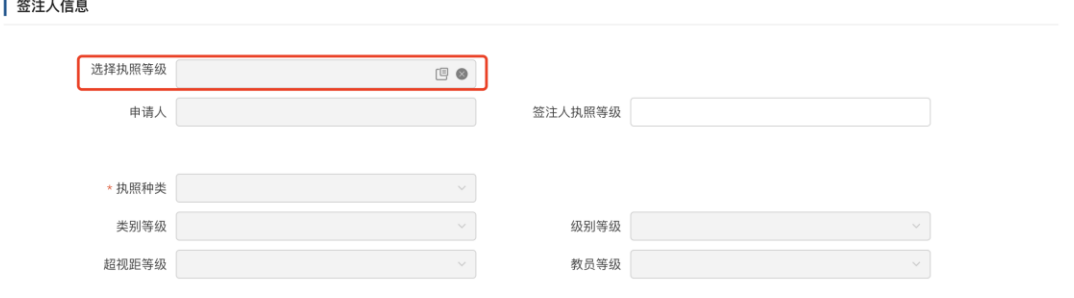

点击选<mark>择执照等级</mark>按钮,选择对应的培训信息(对于有多个执照等级的, 注意不要选错),如下图所示:

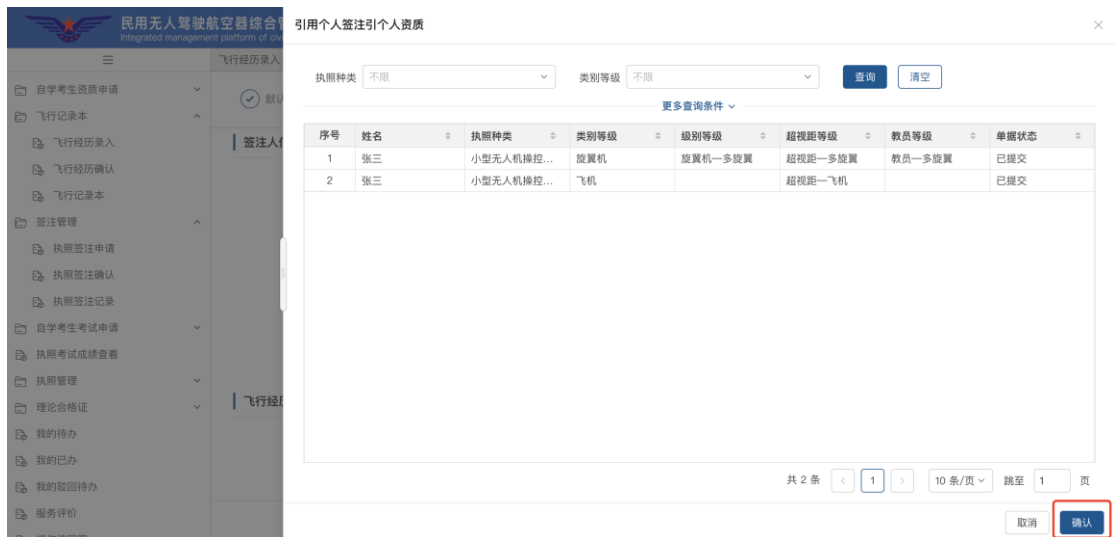

3、选择执照等级后,系统将根据等级信息自动带出"个人信息"(不可编 辑),然后按顺序录入其他信息。目前 UOM 已与云交换系统对接,可点击<mark>获取飞</mark> 行经历按钮根据录入的起飞及着陆时间获取该区间的飞行经历,并可自行调 整。

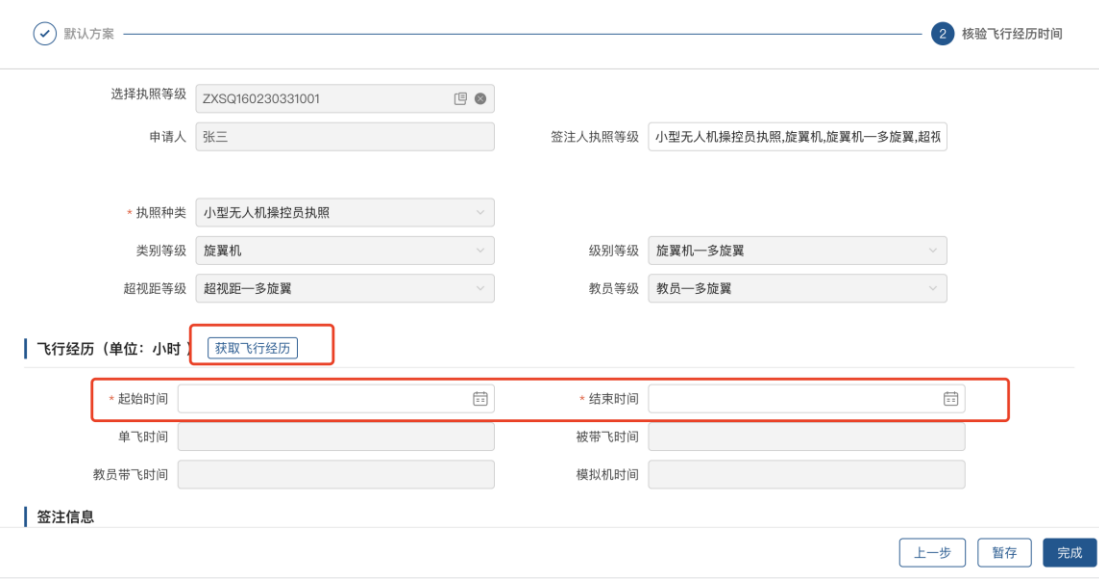

4、全部录入完成后点击<mark>完成</mark>按钮,此时"完成"按钮会变为"提交"。提 交后自动审批完成。

5、此时所签注的执照等级有效期将增加 24 个日历月。

### <span id="page-13-0"></span>**3.2.2不符合 100 小时飞行经历的**

执照持有人在执照有效期期满前,如未达到 100 小时飞行经历,则可通过 参加实践考试的方式进行执照续期。

1、签注申请类型选择"实践考试补考推荐",实践类别选择"定期检查"

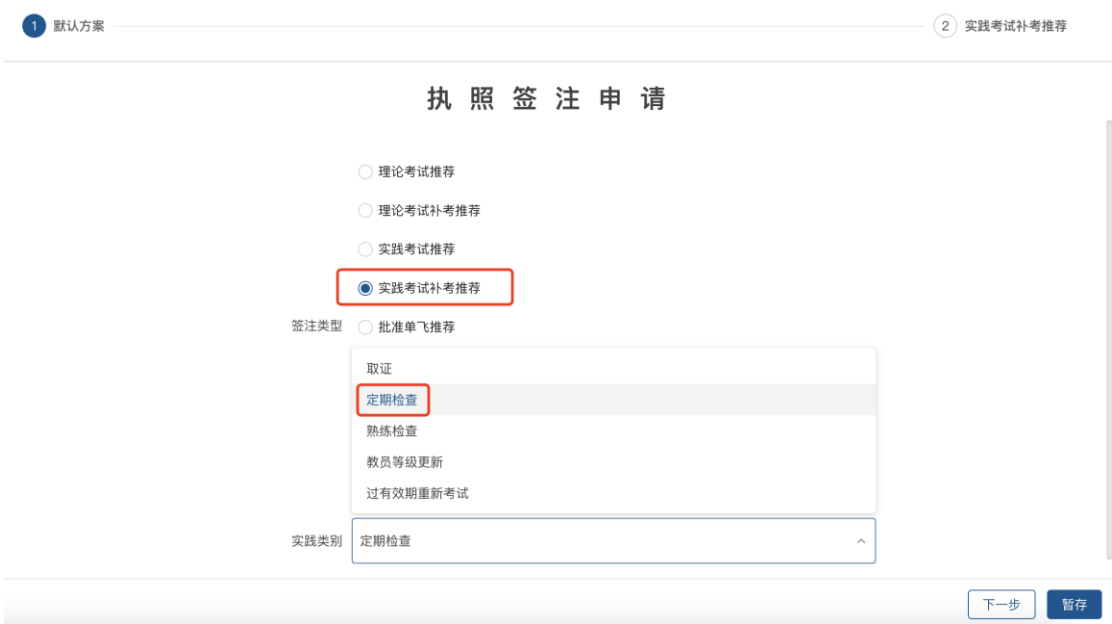

2、点击"下一步"按钮,进入详细信息录入界面,如下图所示:

| 签注人信息

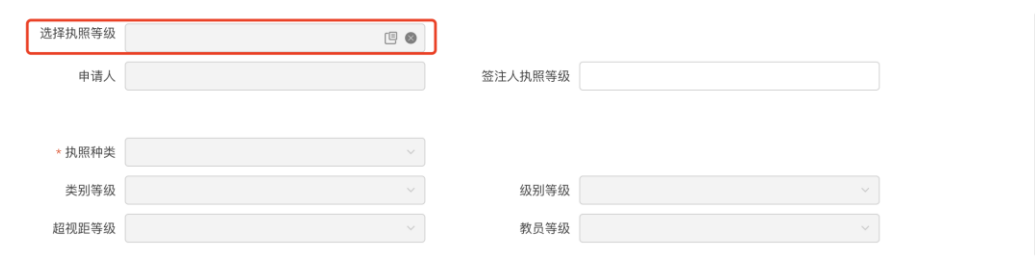

点击选<mark>择执照等级</mark>按钮,选择对应的培训信息(对于有多个执照等级的, 注意不要选错),如下图所示:

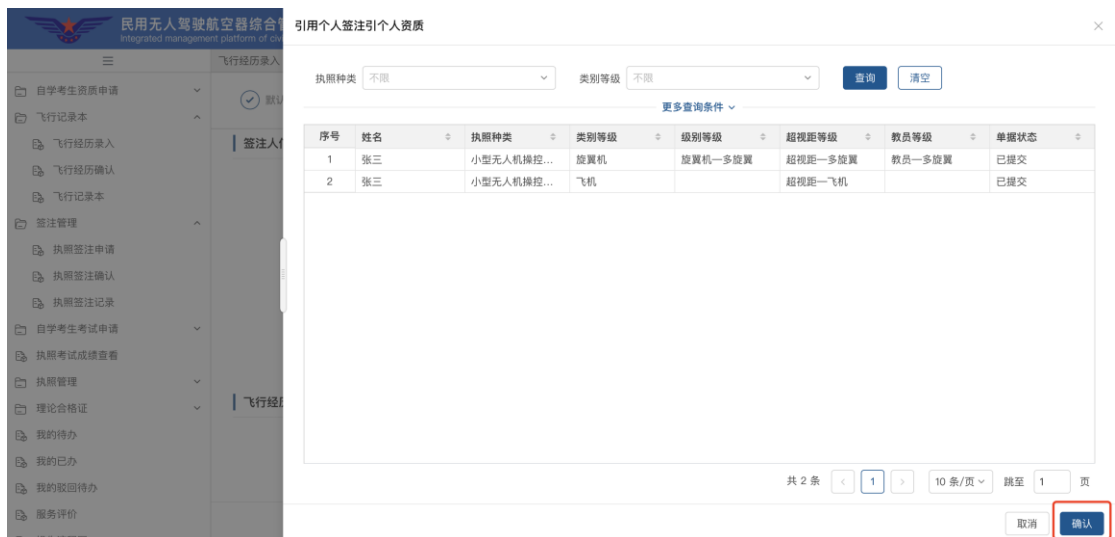

3、选择执照等级后,系统将根据等级信息自动带出"个人信息"(不可编 辑),然后按顺序录入其他信息。目前 UOM 已与云交换系统对接,可点击<mark>获取飞</mark> 行经历按钮根据录入的起飞及着陆时间获取该区间的飞行经历,并可自行调 整。

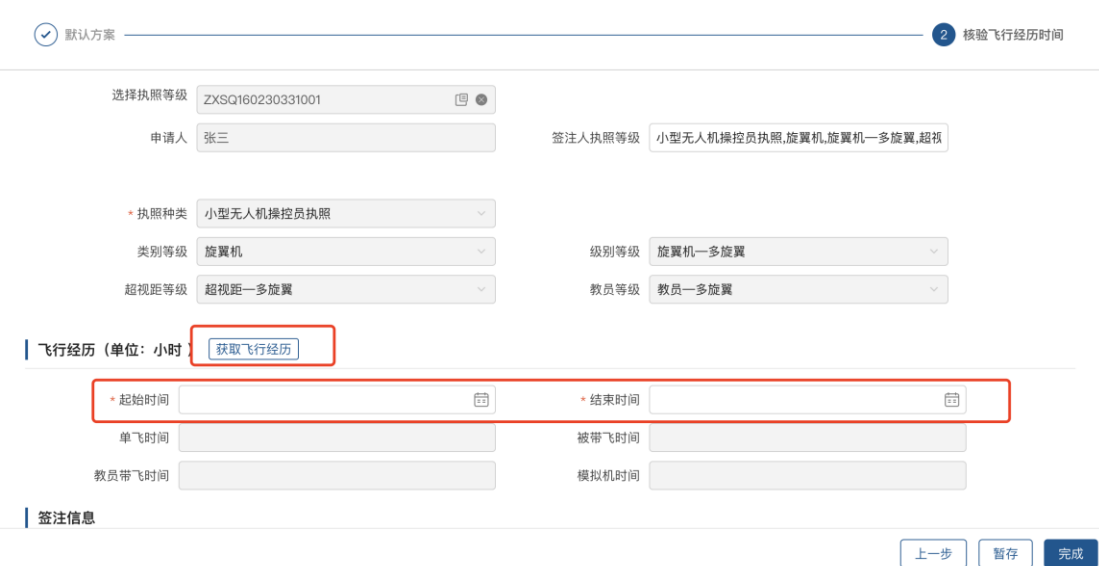

4、授权教员信息处需要录入为自己进行签注确认的教员执照编号(注意: 此处不能录入已在培训机构任职的教员,同时教员的执照等级要与自己所签注 的等级相符),如下图所示:

13

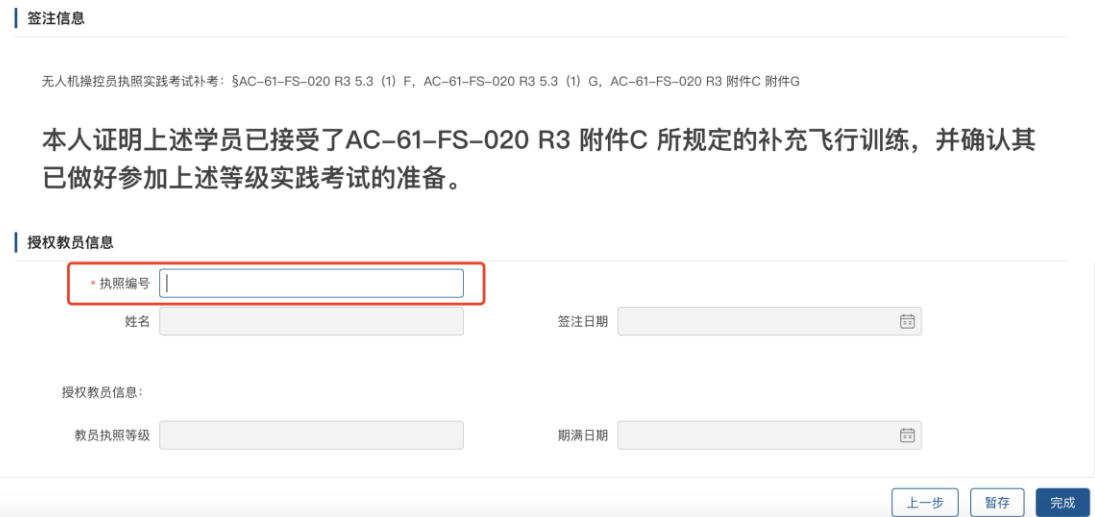

录入完执照编号后,鼠标点击姓名处时系统会自动带出该教员的姓名及教员执 照等级。

5、全部录入完成后点击<mark>完成</mark>按钮,此时"完成"按钮会变为"提交"。提 交后由,签注申请会流转到所填写的教员处,由该教员登录系统通过"执照签 注确认"功能进行确认。

教员登录系统点击签注审核功能后,进入签注审核列表页面。该列表将展 示所有需要当前登录教员确认的签注信息,可通过待审批、已审批、全部分类 查询签注申请信息,如下图所示:

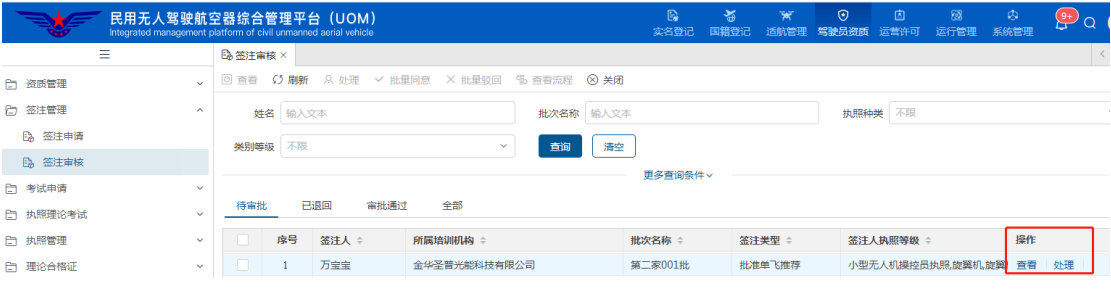

点击处理按钮,进入签注类型选择界面

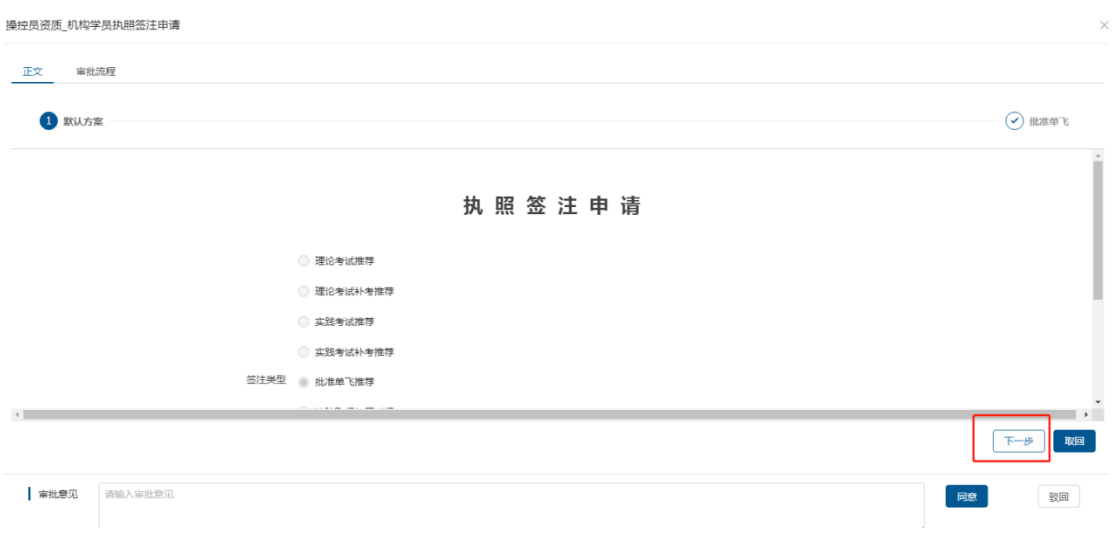

点击下一步进入签注申请详情界面,可通过上下滚动查看上下文内容,审

核后录入审批意见,并可通过"同意"、"驳回"按钮确认单据或驳回单据。

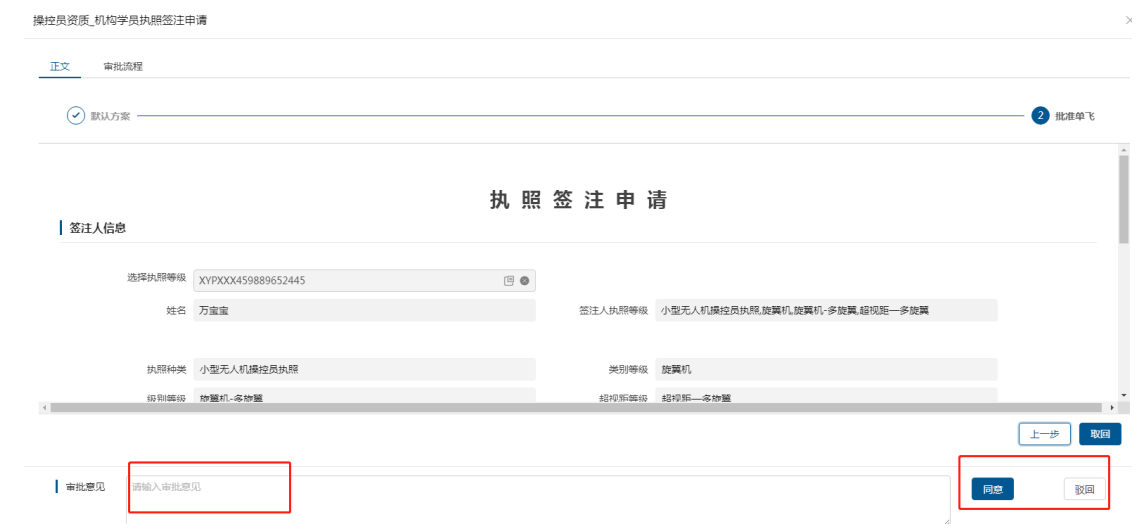

6、教员签注确认后,由执照持有人继续进行考试申请操作(详见 3.3 [个人](#page-16-0) [实践考试申请章](#page-16-0)节)。

7、参加实践考试,考试通过后此时所签注的执照等级有效期将增加 24 个 日历月。

# <span id="page-16-0"></span>**3.3 个人实践考试申请**

个人实践考试申请页面展示了本人所申请过的全部个人实践考试申请,如 下图所示:

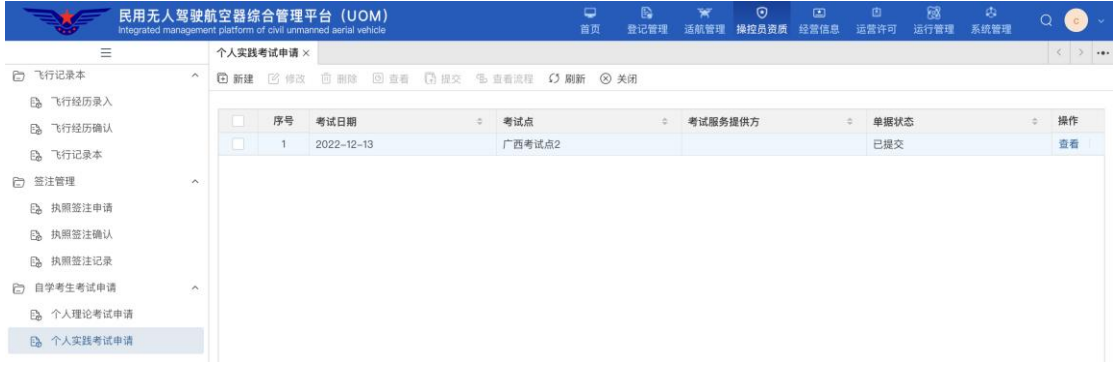

# 1、点击上图左上角<mark>新建</mark>按钮,打开申请界面,如下图所示:

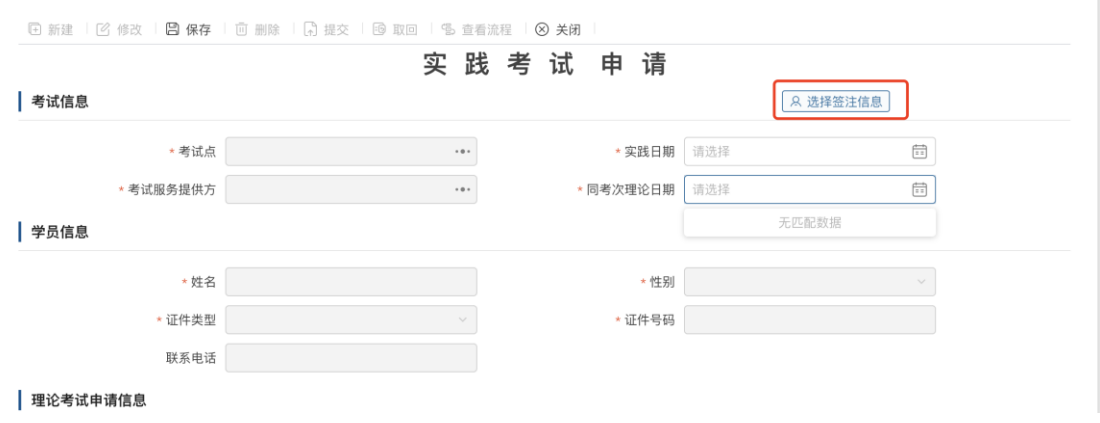

2、点击选择签注信息按钮,弹出选择界面如下图所示,在"已签注"页签 中选择刚才签注的记录。

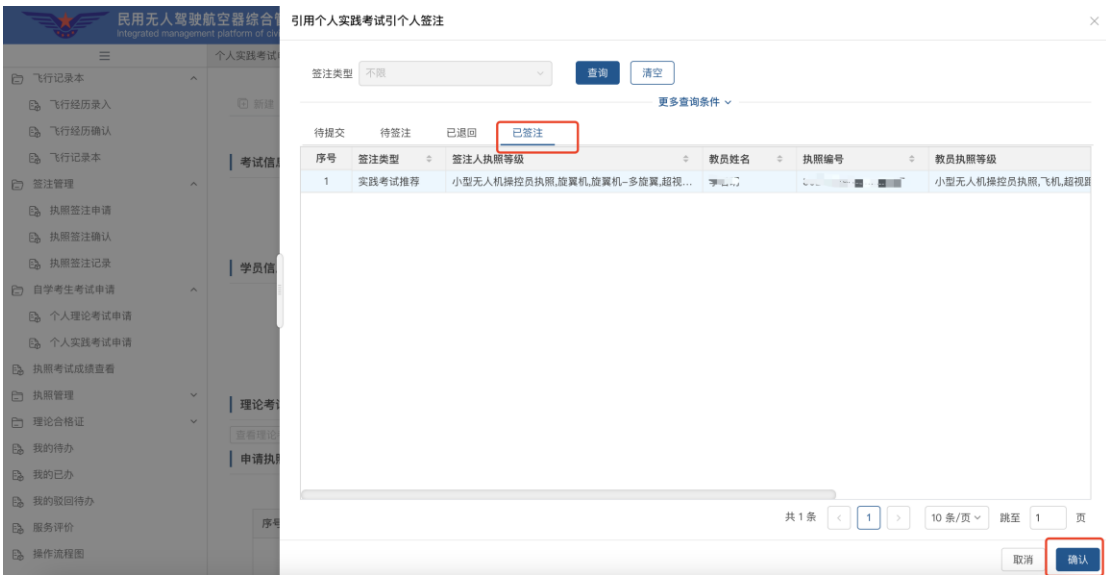

3、点击确定之后,个人信息及执照等级信息自动带出后,自行选择考试

### 点、实践考试日期、同考次理论日期(请选择实践日期的前一天)

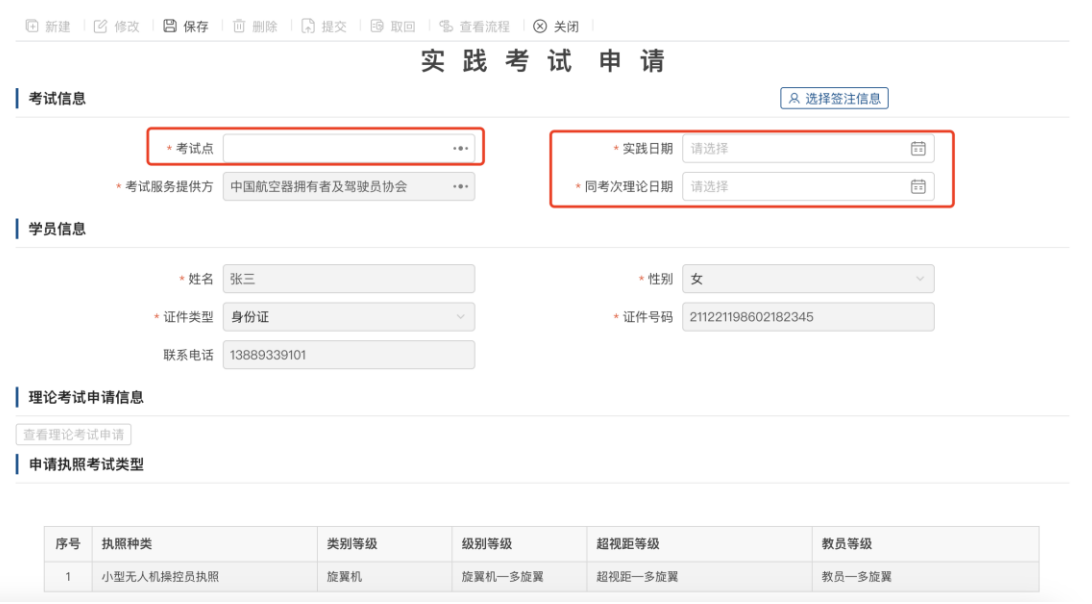

4、全部录入完成后点击<mark>保存</mark>按钮,然后点击<mark>提交</mark>按钮由考试服务提供方 进行审核,审核通过后流程结束。

5、点击<mark>查看流程</mark>按钮,可打开查看流程界面查看提交申请的流程,如下图 所示:

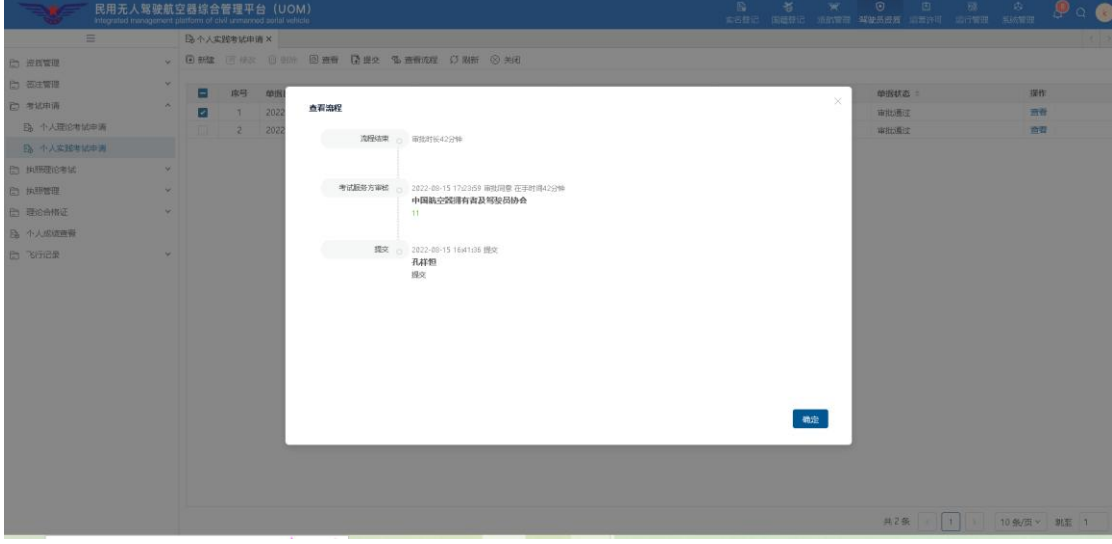

### <span id="page-19-0"></span>**4 教员等级更新**

对于存在教员等级的执照持有人,需要通过重新参加实践考试的方式重新 更新执照有效期。

### <span id="page-19-1"></span>**4.1 签注申请**

打开签注申请界面如下图所示:

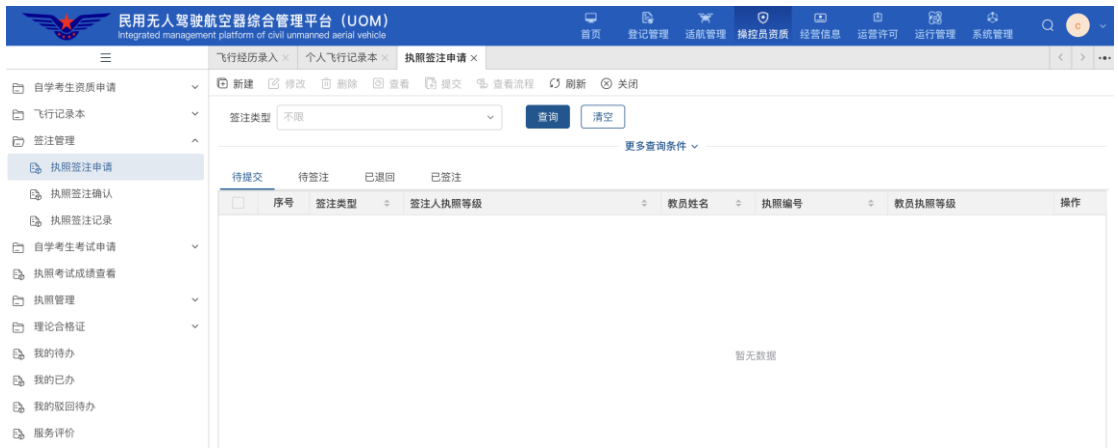

进入签注申请列表界面,该列表将展示该用户录入的所有签注申请的信 息。点击上图左上角<mark>新建</mark>按钮, 首先选择签注类型, 如下图所示:

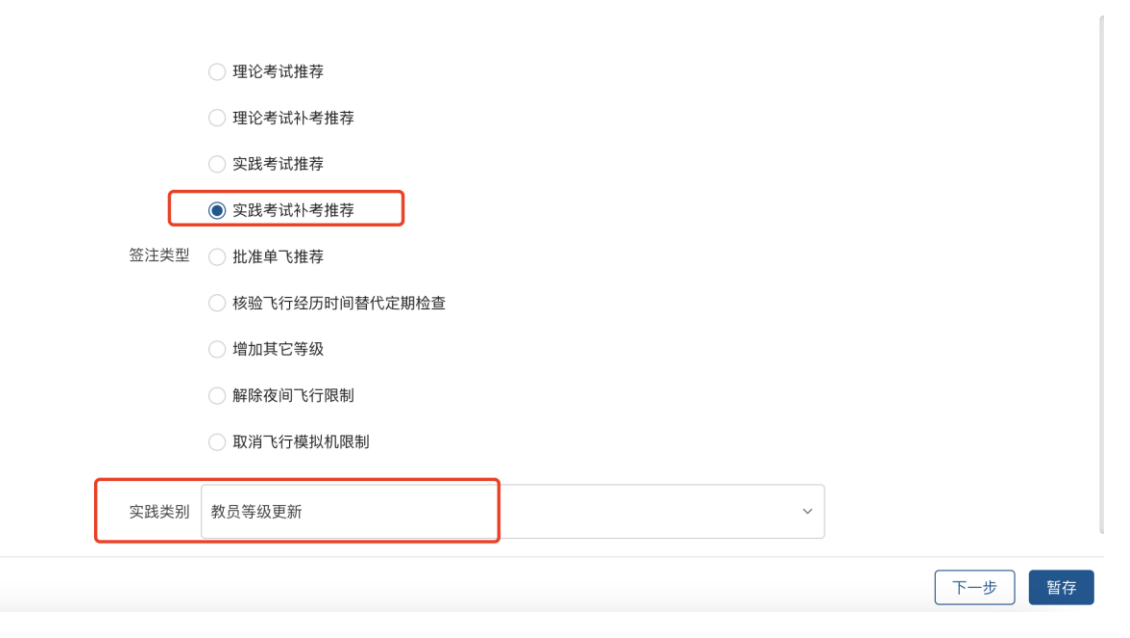

执照签注申请

1、签注申请类型选择"实践考试补考推荐",实践类别选择"教员等级更

### 新";

2、点击"下一步"按钮,进入详细信息录入界面,如下图所示:

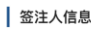

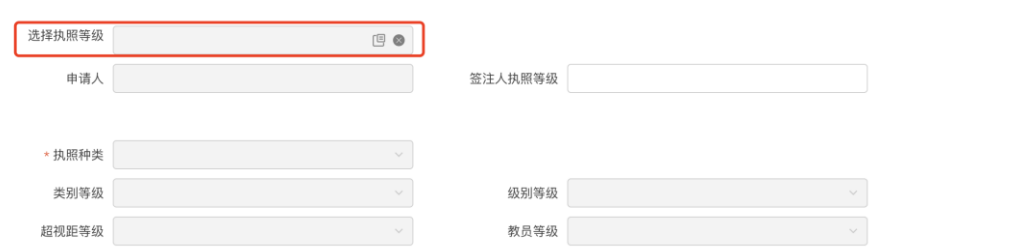

# 点击选<mark>择执照等级</mark>按钮,选择对应的培训信息,如下图所示:

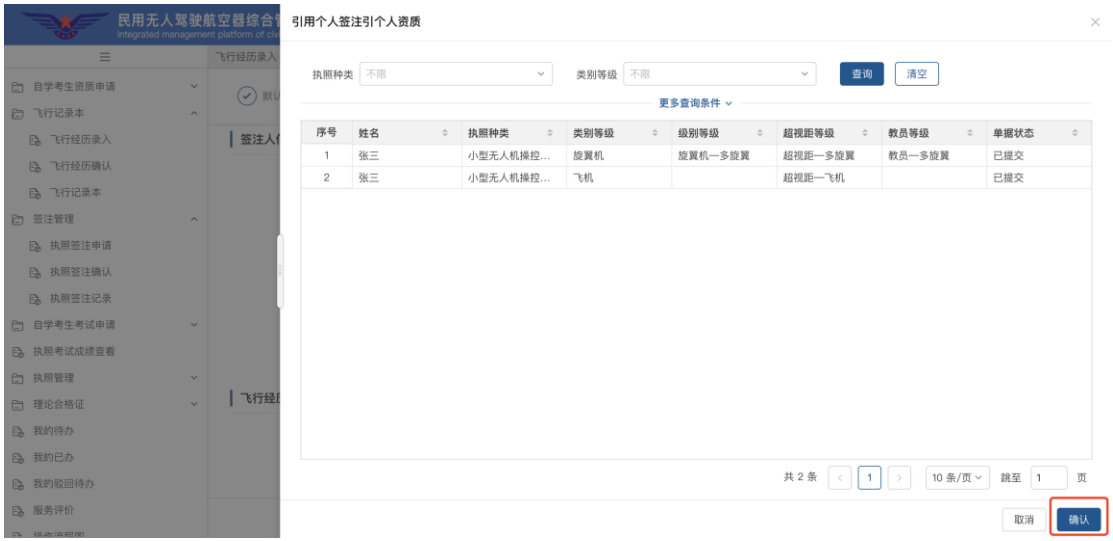

3、选择执照等级后,系统将根据等级信息自动带出"个人信息"(不可编 辑),然后按顺序录入其他信息。目前 UOM 已与云交换系统对接,可点击<mark>获取飞</mark> 行经历按钮根据录入的起飞及着陆时间获取该区间的飞行经历,并可自行调 整。

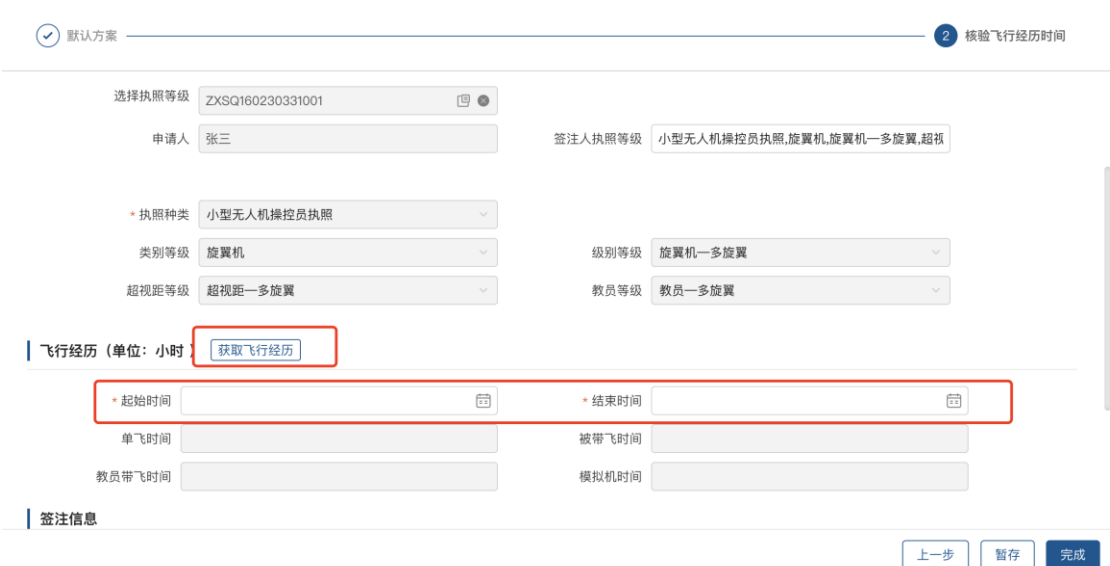

4、授权教员信息处需要录入为自己进行签注确认的教员执照编号(注意: 此处不能录入已在培训机构任职的教员,同时教员的执照等级要与自己所签注 的等级相符),如下图所示:

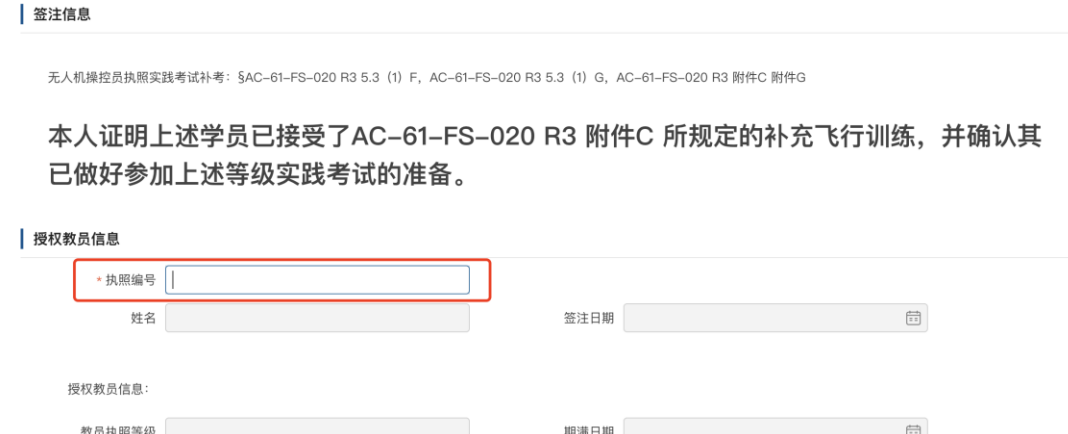

录入完执照编号后,鼠标点击姓名处时系统会自动带出该教员的姓名及教员执 照等级。

5、全部录入完成后点击<mark>完成</mark>按钮,此时"完成"按钮会变为"提交"。提 交后由,签注申请会流转到所填写的教员处,由该教员登录系统通过"执照签 注确认"功能进行确认。

教员登录系统点击签注审核功能后,进入签注审核列表页面。该列表将展

上一步 暂存

完成

示所有需要当前登录教员确认的签注信息,可通过待审批、已审批、全部分类 查询签注申请信息,如下图所示:

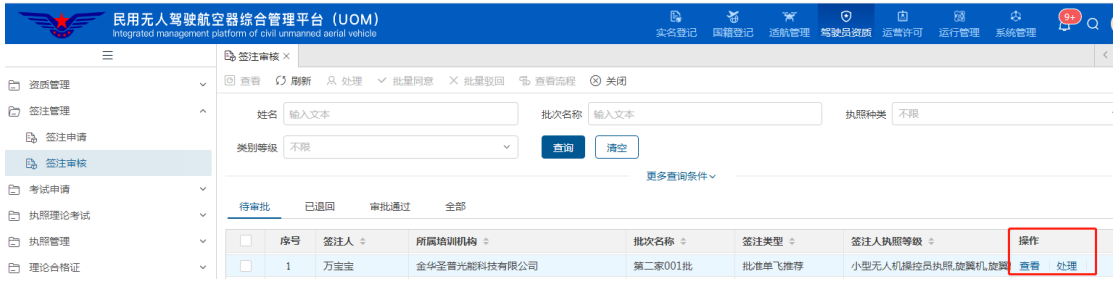

# 点击处理按钮,进入签注类型选择界面

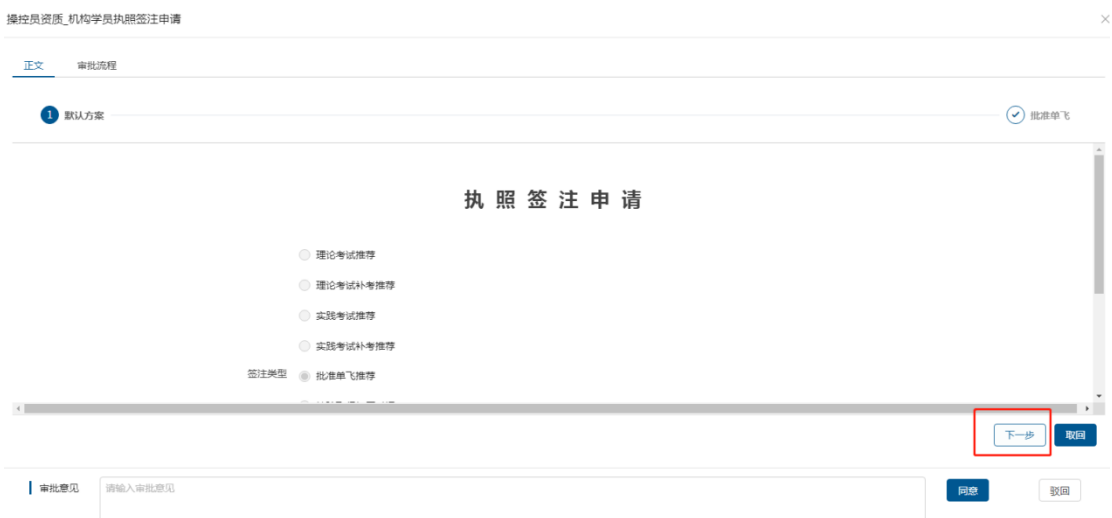

点击下一步进入签注申请详情界面,可通过上下滚动查看上下文内容,审 核后录入审批意见,并可通过"同意"、"驳回"按钮确认单据或驳回单据。

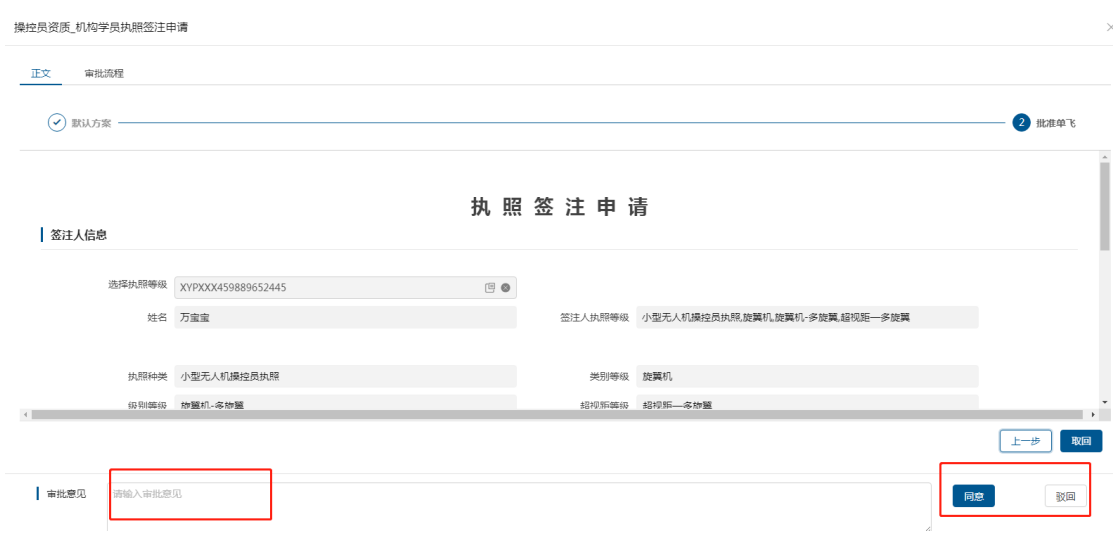

6、教员签注确认后,由执照持有人继续进行考试申请操作(详见 4.2 个人 实践考试申请章节)。

7、参加实践考试,考试通过后则本人所有教员等级均视为更新。

### <span id="page-23-0"></span>**4.2 个人实践考试申请**

个人实践考试申请页面展示了本人所申请过的全部个人实践考试申请,如 下图所示:

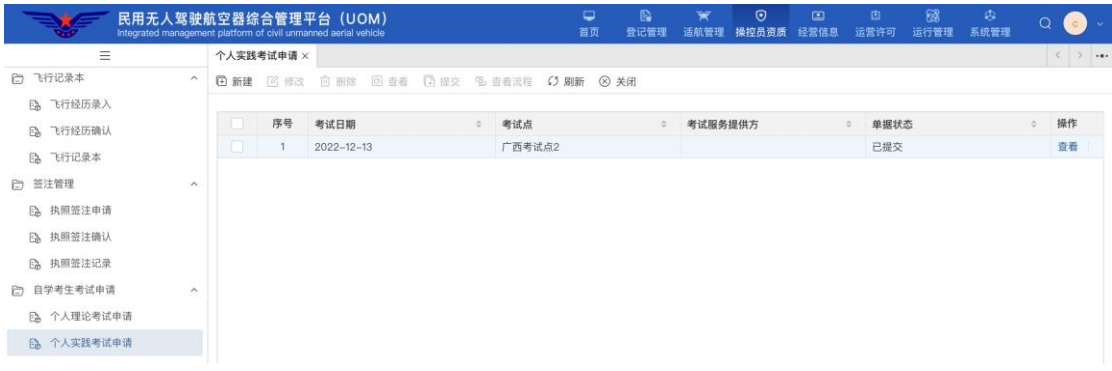

1、点击上图左上角<mark>新建</mark>按钮,打开申请界面,如下图所示:

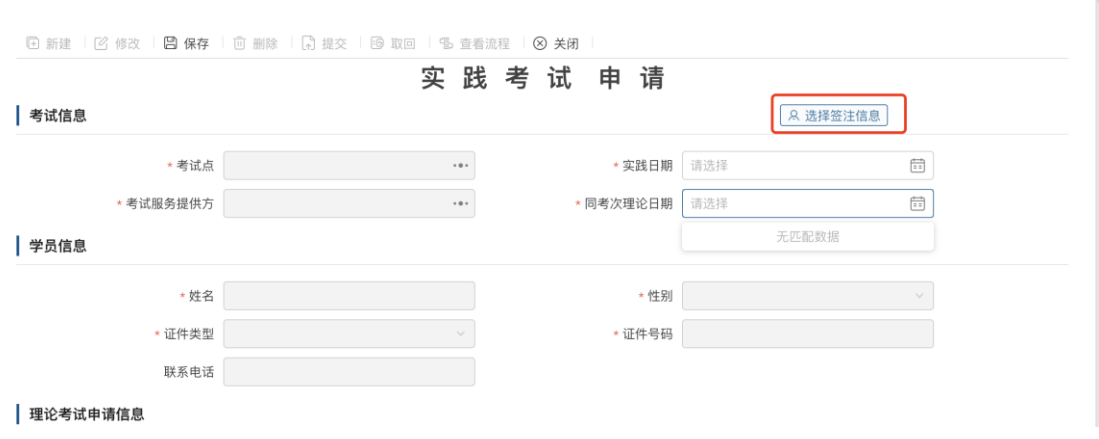

2、点击<mark>选择签注信息</mark>按钮,弹出选择界面如下图所示,在"已签注"页签 中选择刚才签注的记录。

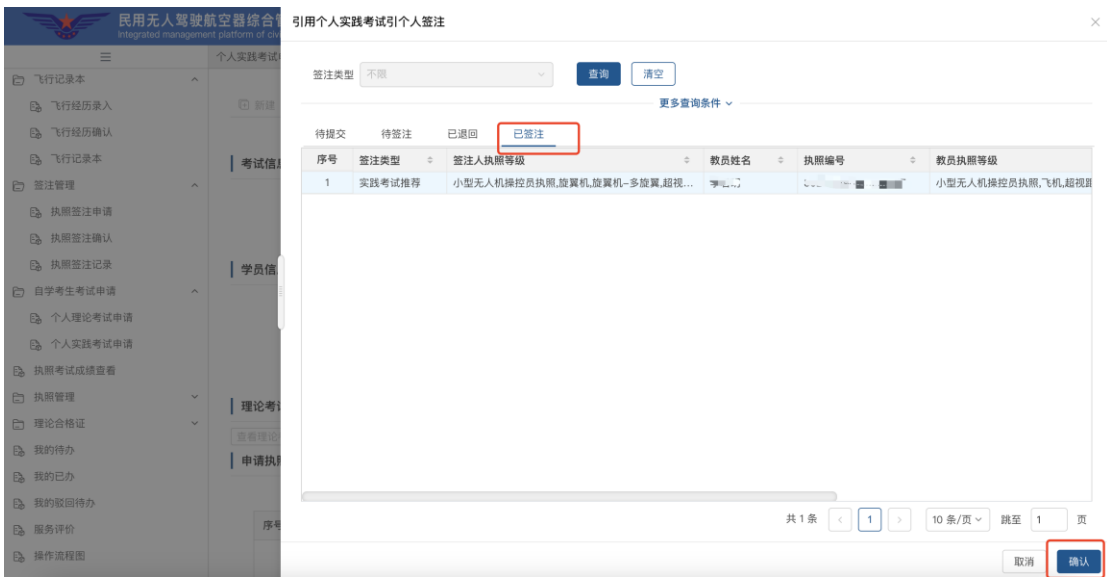

3、点击确定之后,个人信息及执照等级信息自动带出后,自行选择考试 点、实践考试日期、同考次理论日期(请选择实践日期的前一天)

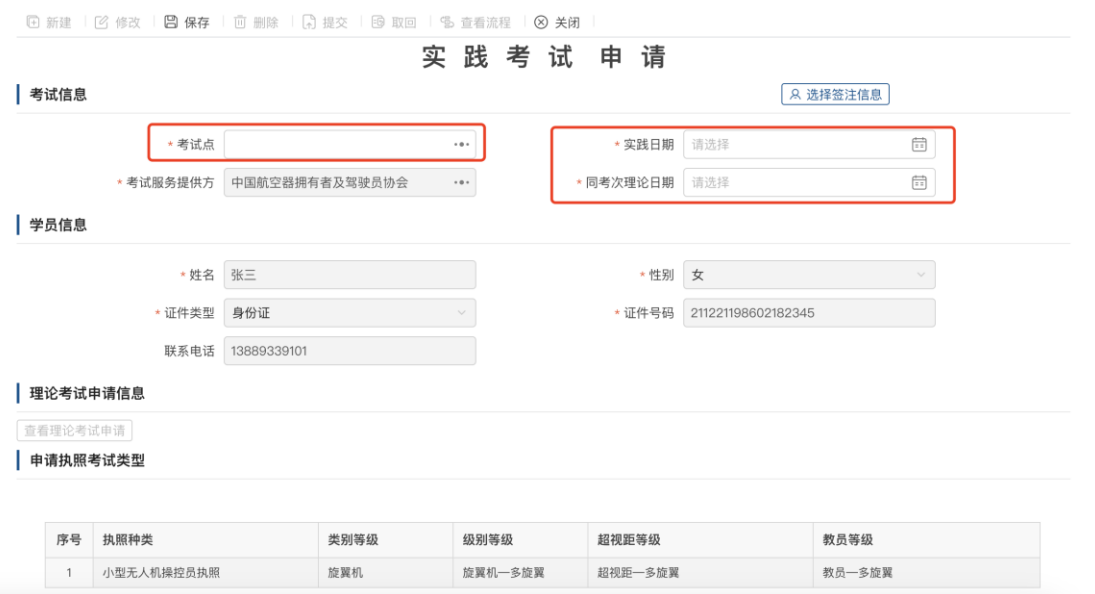

4、全部录入完成后点击<mark>保存</mark>按钮,然后点击<mark>提交</mark>按钮由考试服务提供方 进行审核,审核通过后流程结束。

5、点击<mark>查看流程</mark>按钮,可打开查看流程界面查看提交申请的流程,如下图 所示:

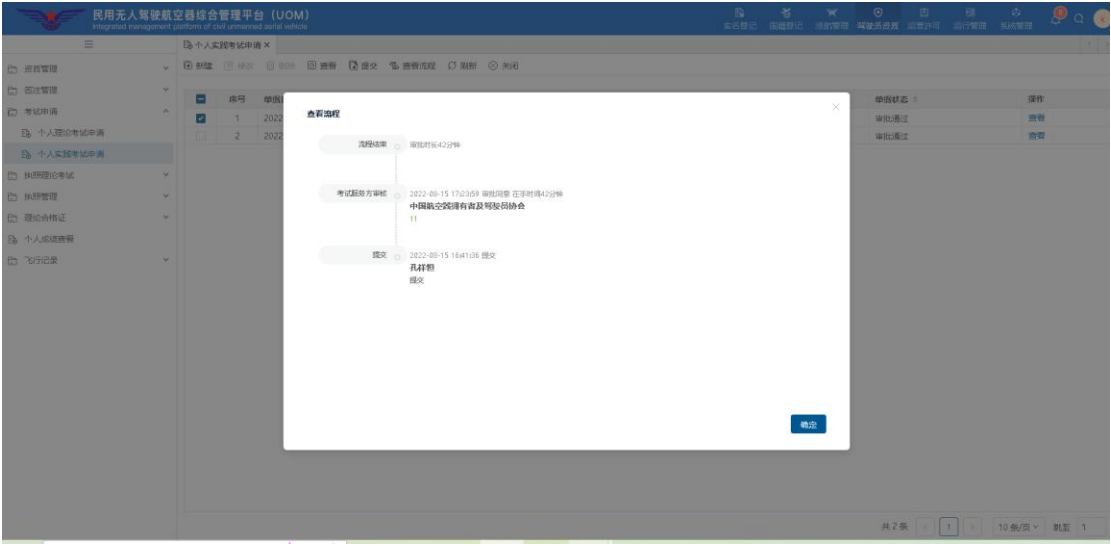

### <span id="page-26-0"></span>**5 执照等级已过有效期**

当执照等级已过有效期,需要通过重新参加实践考试的方式重新更新执照 有效期。

### <span id="page-26-1"></span>**5.1 签注申请**

打开签注申请界面如下图所示:

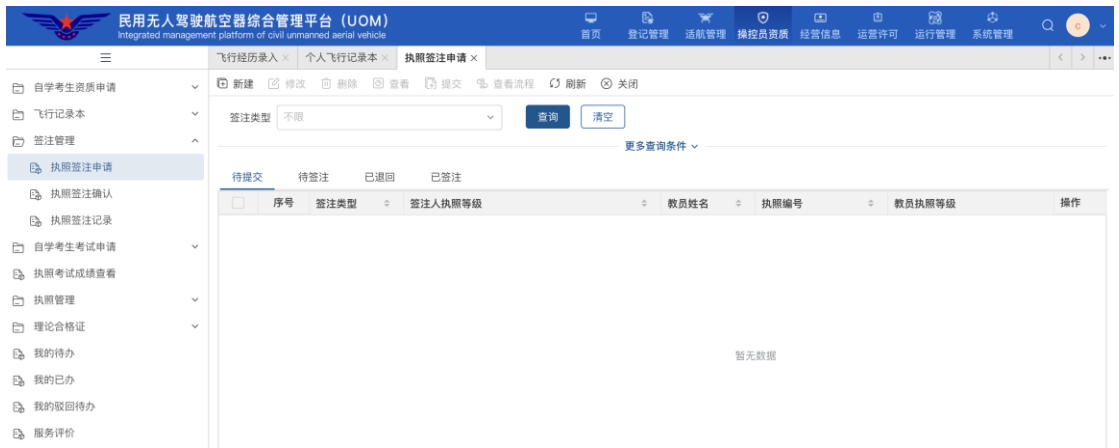

进入签注申请列表界面,该列表将展示该用户录入的所有签注申请的信 息。点击上图左上角<mark>新建</mark>按钮, 首先选择签注类型, 如下图所示:

执照签注申请

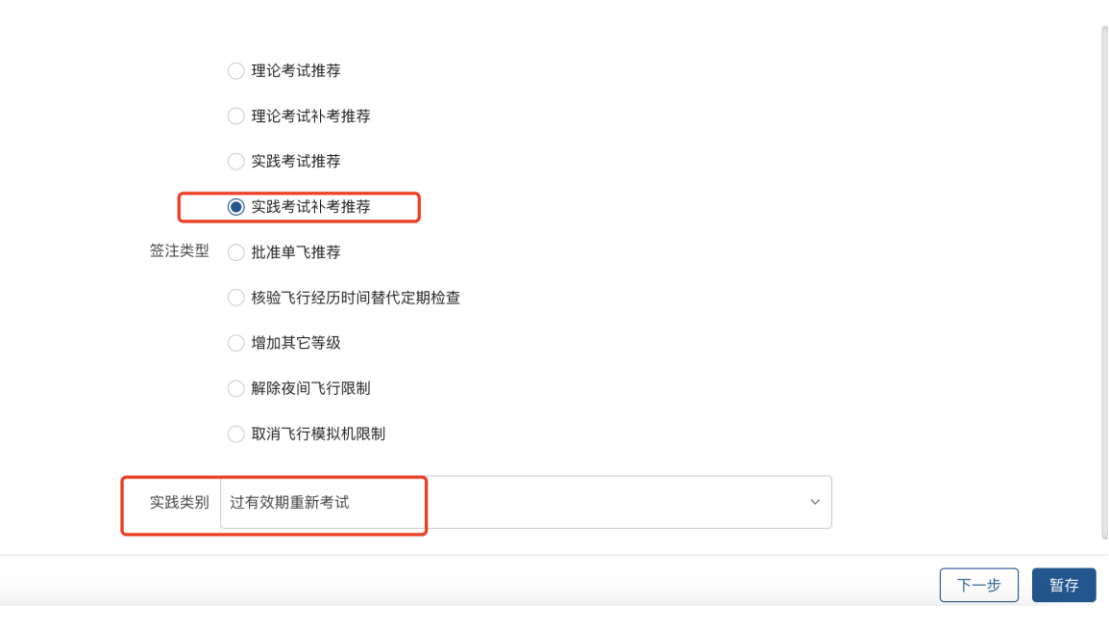

1、签注申请类型选择"实践考试补考推荐",实践类别选择"过有效期重

### 新考试";

2、点击"下一步"按钮,进入详细信息录入界面,如下图所示:

| 签注人信息

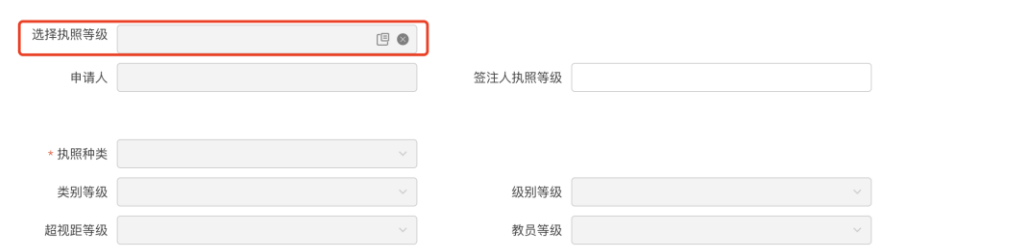

点击选<mark>择执照等级</mark>按钮,选择对应的培训信息(对于有多个执照等级的, 注意不要选错),如下图所示:

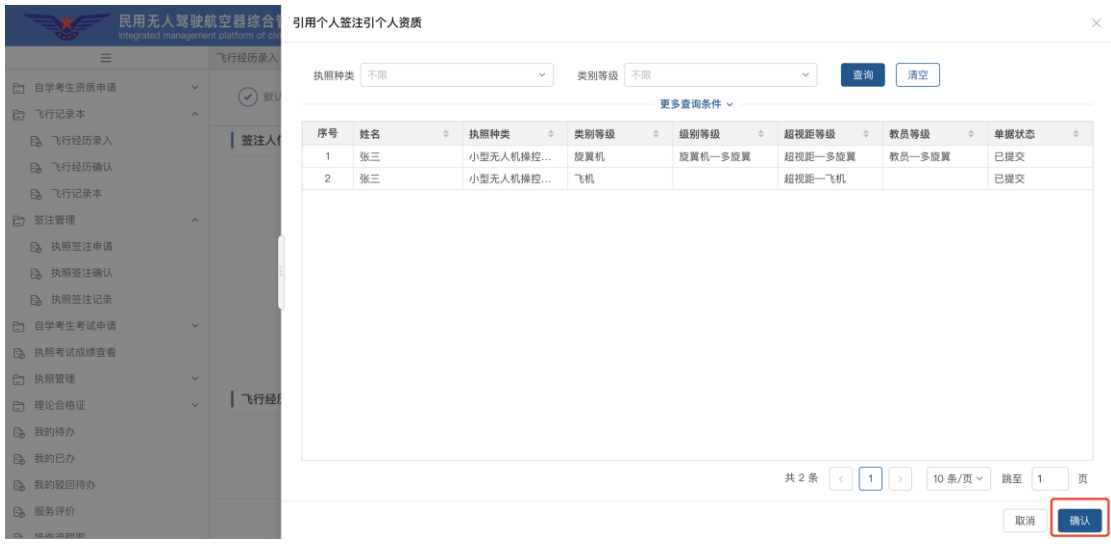

3、选择执照等级后,系统将根据等级信息自动带出"个人信息"(不可编 辑),然后按顺序录入其他信息。目前 UOM 已与云交换系统对接,可点击获取飞 行经历按钮根据录入的起飞及着陆时间获取该区间的飞行经历,并可自行调 整。

26

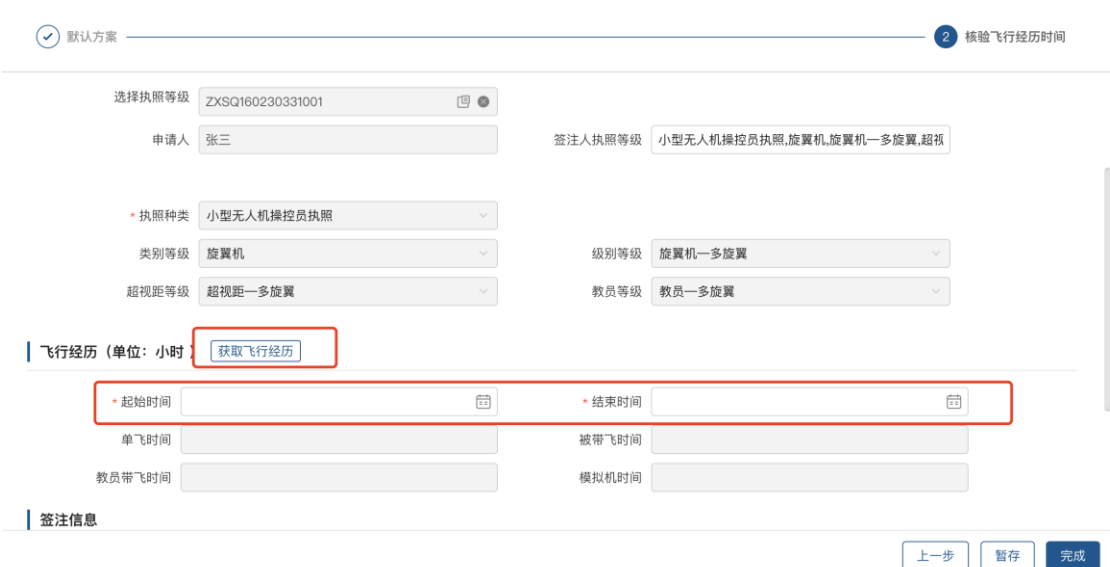

4、授权教员信息处需要录入为自己进行签注确认的教员执照编号(注意: 此处不能录入已在培训机构任职的教员,同时教员的执照等级要与自己所签注 的等级相符),如下图所示:

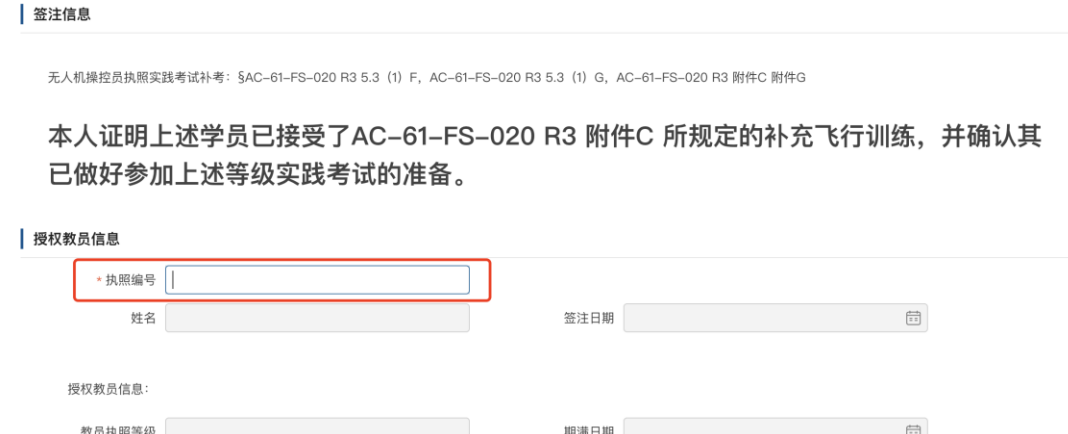

录入完执照编号后,鼠标点击姓名处时系统会自动带出该教员的姓名及教员执 照等级。

5、全部录入完成后点击<mark>完成</mark>按钮,此时"完成"按钮会变为"提交"。提 交后由,签注申请会流转到所填写的教员处,由该教员登录系统通过"执照签 注确认"功能进行确认。

教员登录系统点击签注审核功能后,进入签注审核列表页面。该列表将展

上一步 暂存

完成

示所有需要当前登录教员确认的签注信息,可通过待审批、已审批、全部分类 查询签注申请信息,如下图所示:

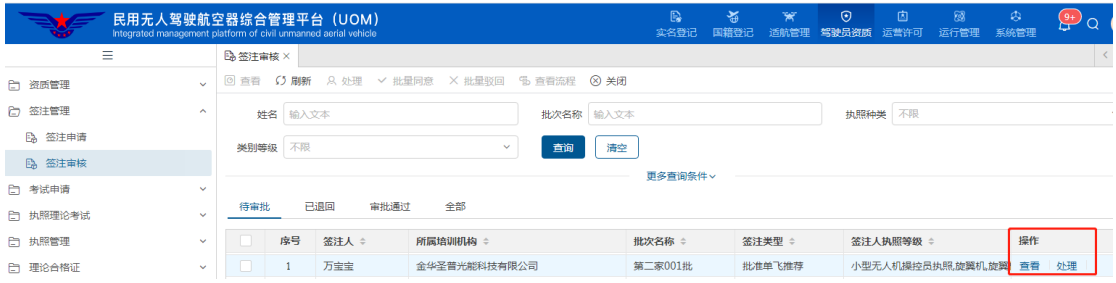

# 点击处理按钮,进入签注类型选择界面

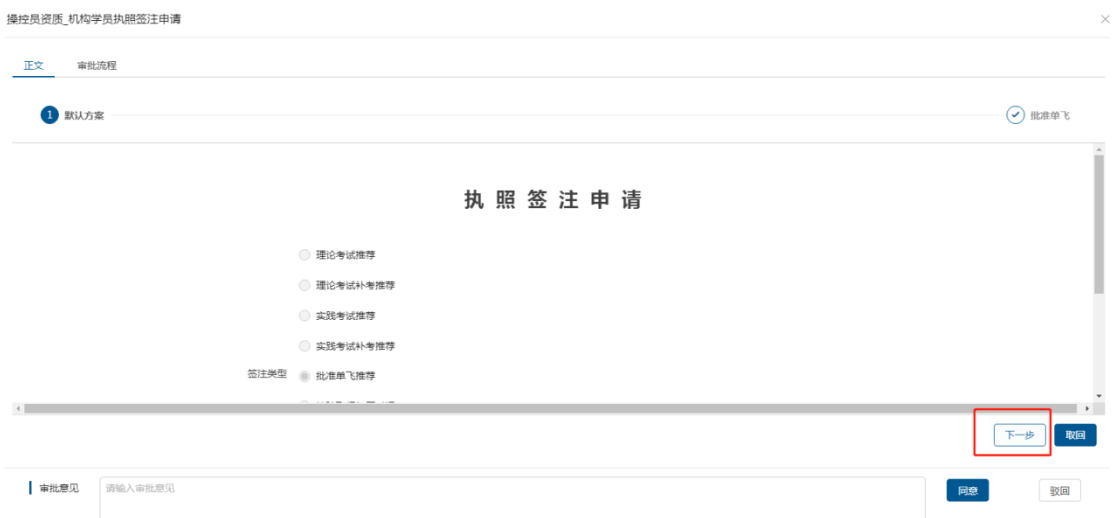

点击下一步进入签注申请详情界面,可通过上下滚动查看上下文内容,审 核后录入审批意见,并可通过"同意"、"驳回"按钮确认单据或驳回单据。

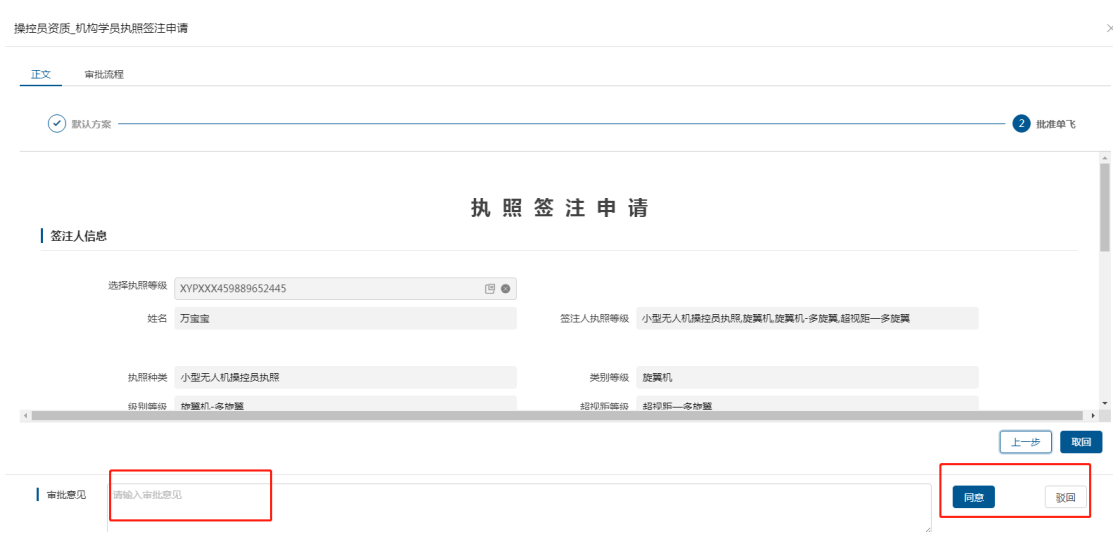

6、教员签注确认后,由执照持有人继续进行考试申请操作(详见 5.2 个人 实践考试申请章节)。

7、参加实践考试,考试通过后此时所签注的执照等级有效期将增加 24 个 日历月。

### <span id="page-30-0"></span>**5.2 个人实践考试申请**

个人实践考试申请页面展示了本人所申请过的全部个人实践考试申请,如 下图所示:

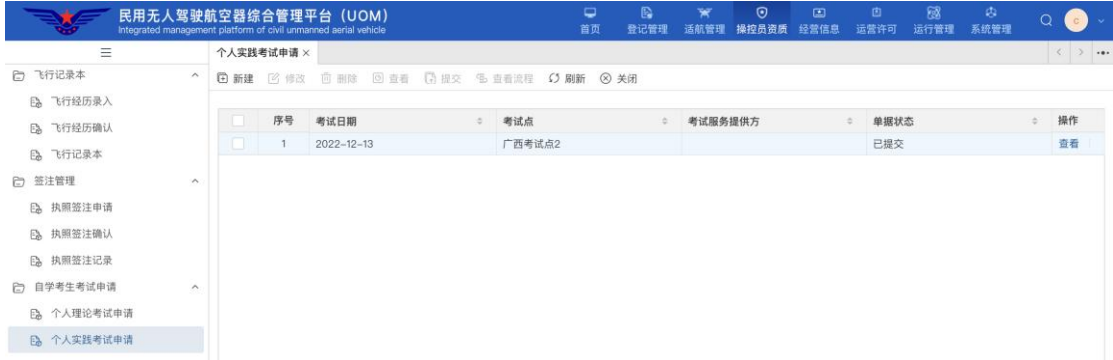

1、点击上图左上角<mark>新建</mark>按钮,打开申请界面,如下图所示:

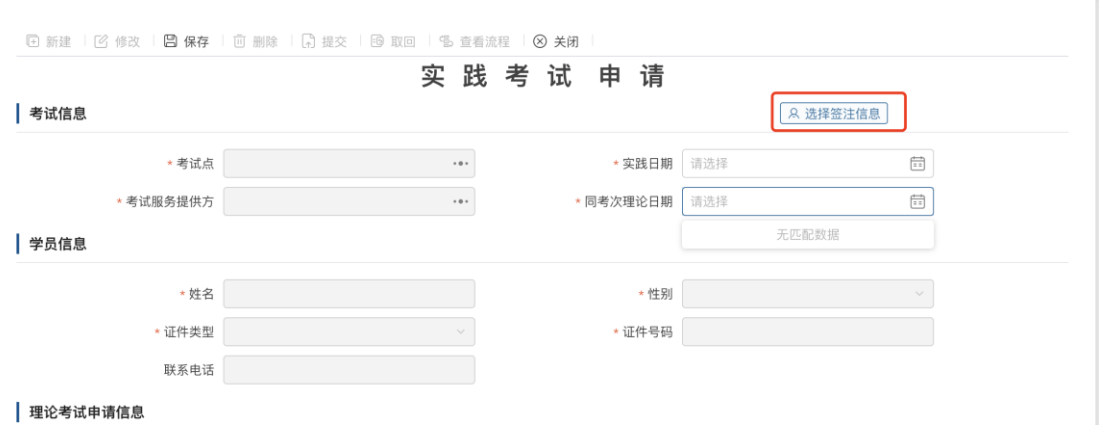

2、点击<mark>选择签注信息</mark>按钮,弹出选择界面如下图所示,在"已签注"页签 中选择刚才签注的记录。

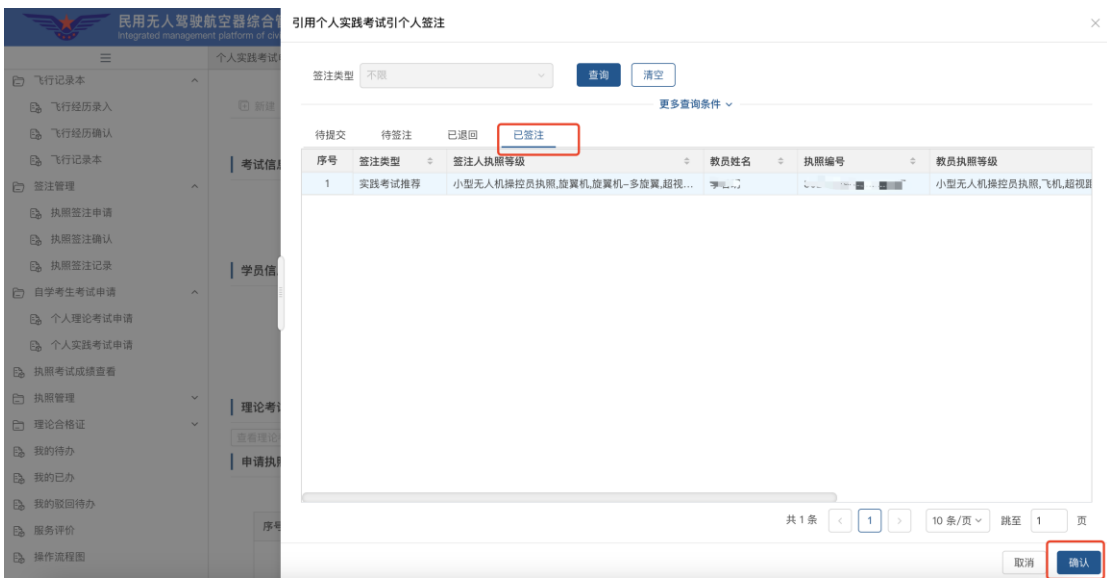

3、点击确定之后,个人信息及执照等级信息自动带出后,自行选择考试 点、实践考试日期、同考次理论日期(请选择实践日期的前一天)

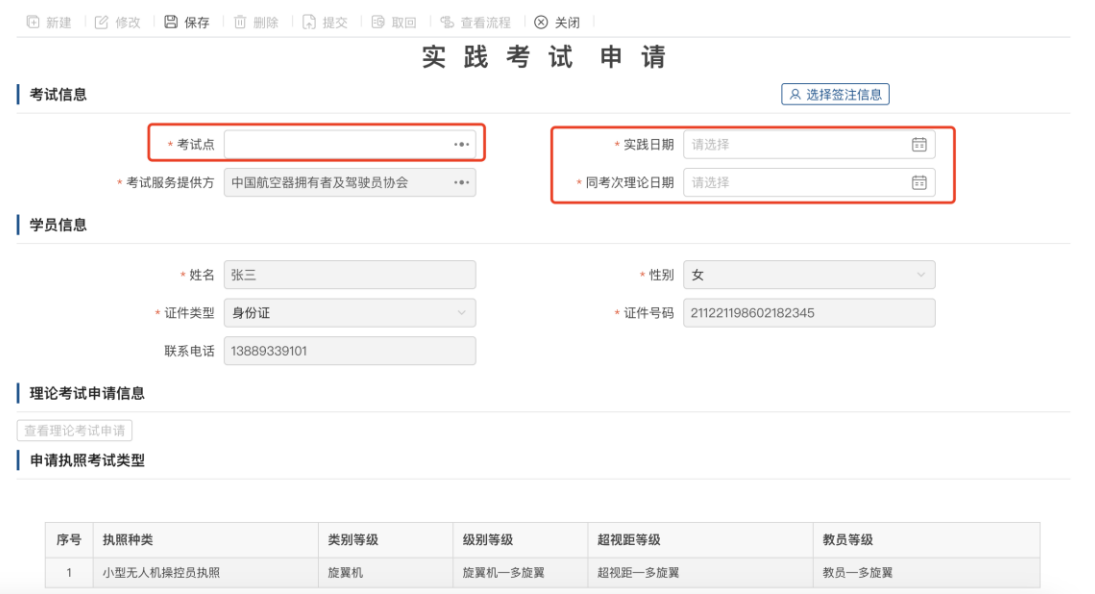

4、全部录入完成后点击<mark>保存</mark>按钮,然后点击<mark>提交</mark>按钮由考试服务提供方 进行审核,审核通过后流程结束。

5、点击<mark>查看流程</mark>按钮,可打开查看流程界面查看提交申请的流程,如下图 所示:

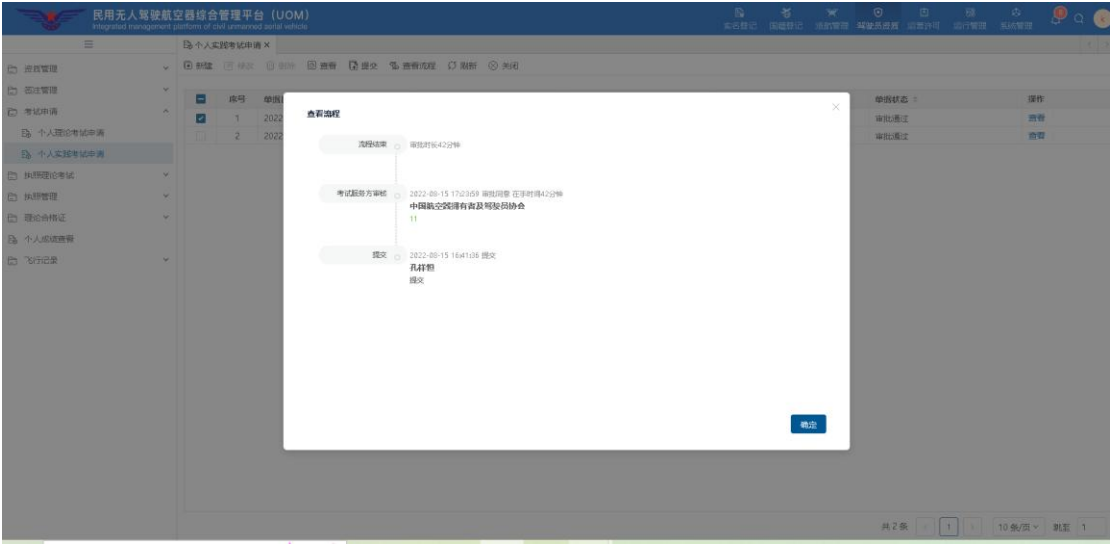